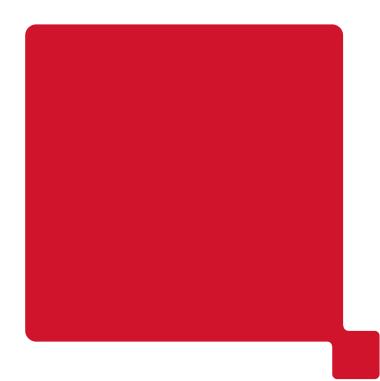

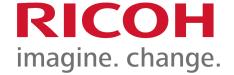

# **Device Installation Guide**

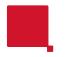

# **Guide Contents**

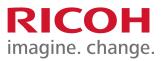

#### 1. **Network Configuration.**

- 1.1 <u>Network Settings.</u>
- 1.2 Obtaining the IP address of your device.
- 1.3 <u>SMTP configuration.</u>

#### 2. Address Book & Scanning setup.

- 2.1 Back Up/Restore your device Address Book.
- 2.2 Adding entries to your Address Book.

#### 3. **Installing the printer.**

3.1 <u>Installing a networked Printer Driver.</u>

1.1 Network Settings

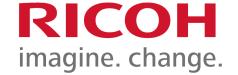

Using the Network Setup Wizard on the device Operation Panel.

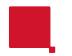

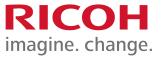

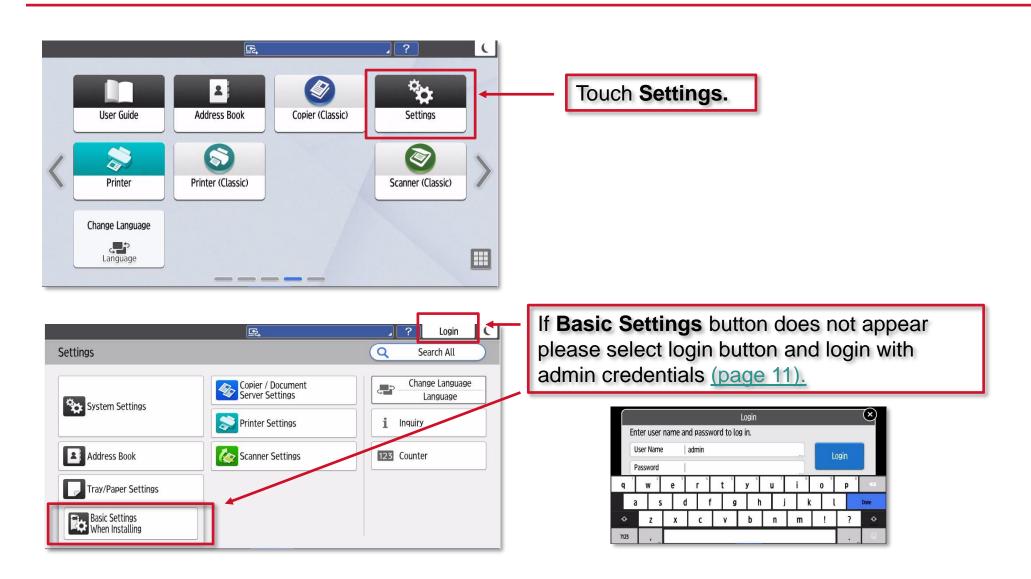

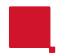

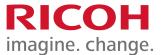

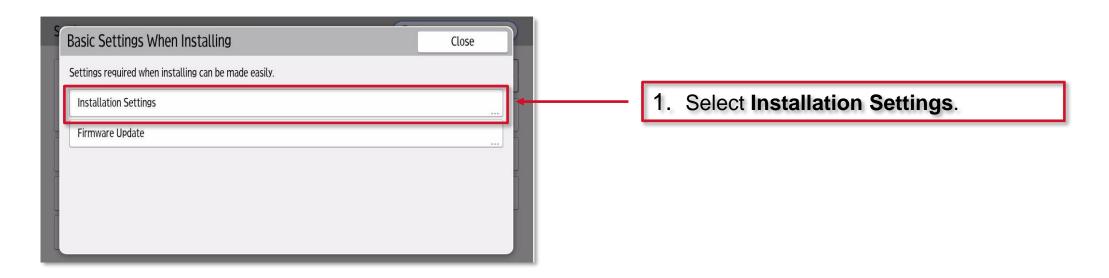

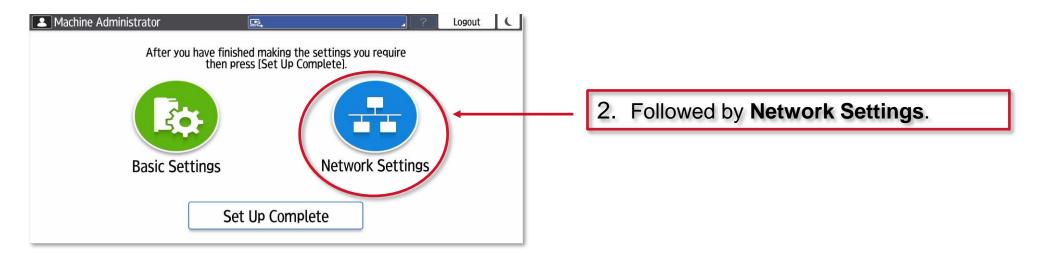

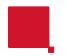

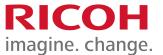

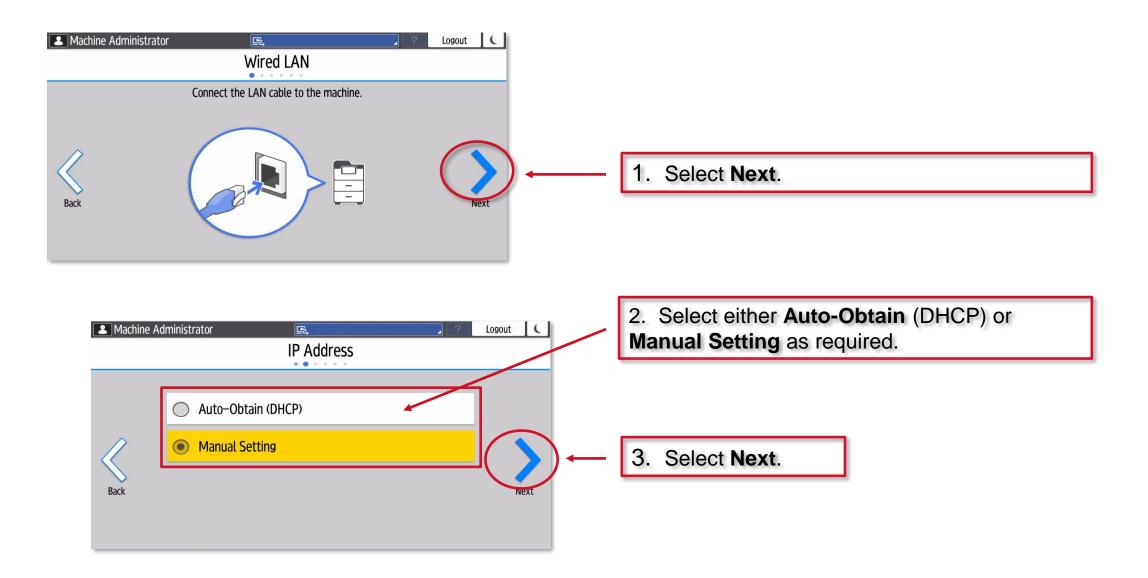

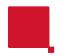

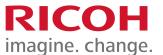

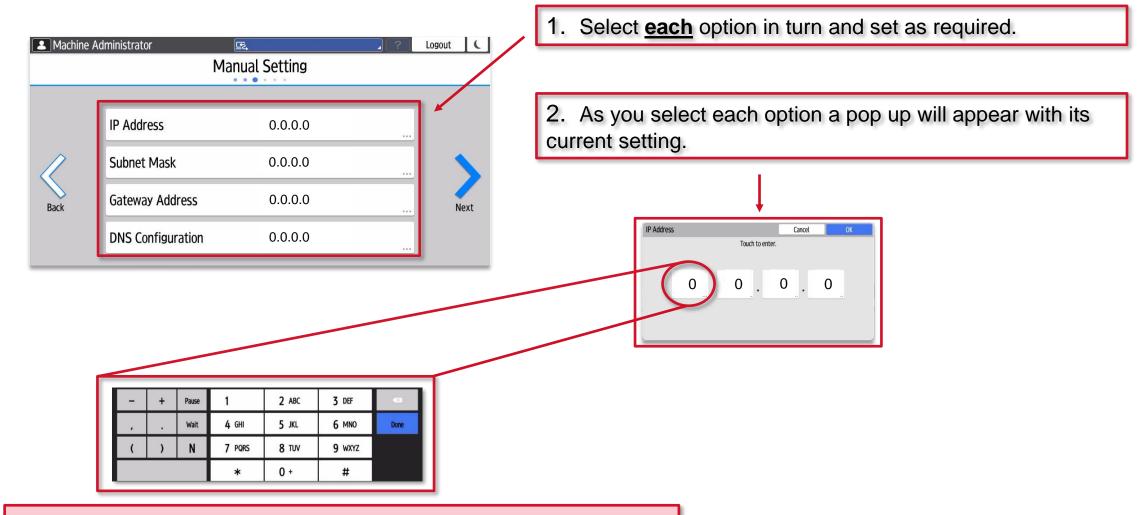

As you select each option a pop-up keyboard will appear.

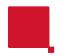

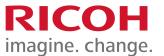

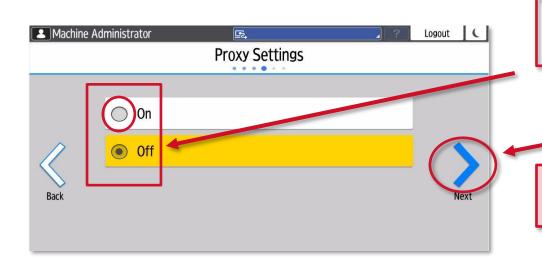

By default, the Proxy Setting is **Off**, if no Proxy Settings are required, leave set to **Off** and select **Next**.

If Proxy Settings <u>are</u> required, please select **On** and move to the next step below.

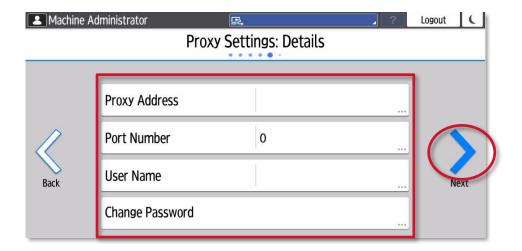

Select each option in turn and set as required.

As you select each option, use the pop-up keyboard that appears to complete each setting.

Once all settings are correct, touch **Next**.

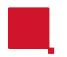

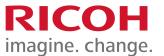

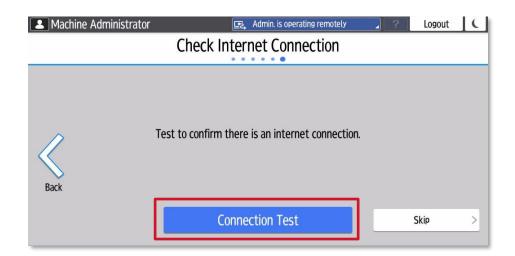

Finally, touch Connection Test.

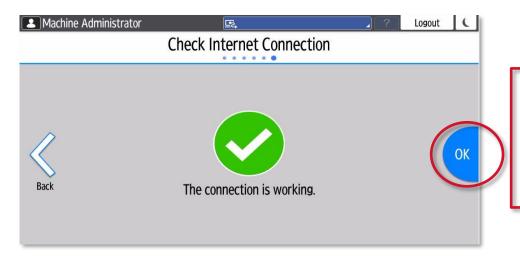

If all is well, touch **OK**. If the connection fails, please check IP address, Gateway and Subnet Mask are correct and test again.

If this still fails, please refer to your IT team to investigate further.

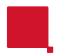

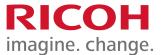

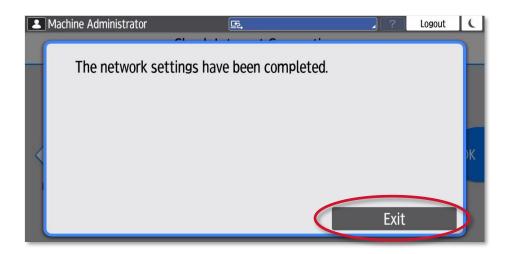

1. The device is now setup on the network.

2. Touch Exit.

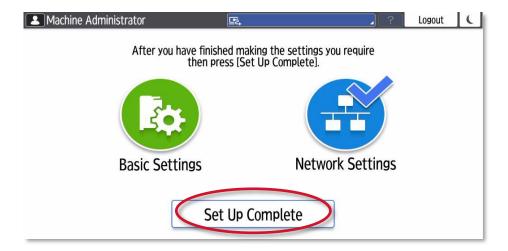

3. Touch Set Up Complete to exit.

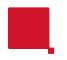

#### Default Login information for panel types.

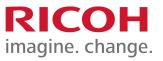

Default login details for a Gen1/Gen2 SOP: username admin and no password required.

Default login details for a Gen2/Gen2.5 SOP username admin and system@emea.

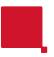

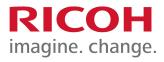

1.2 Network Settings

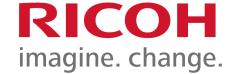

# Obtaining a Ricoh device IP Address

# Control Panel types

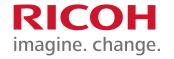

It will be important to identify the type of operation panel your Ricoh device has installed and the version of software running on this panel.

Broadly speaking your Ricoh device will have one of several types of operation panel.

- 1. A panel with hard, pressable buttons (legacy).
- 2. A panel that has No buttons and runs Android (Smart Operation Panel).
- 3. A panel that has No buttons and runs Android (Smart Operation Panel with ACT)

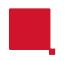

# **ACT**, What is **ACT**?

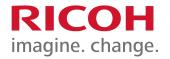

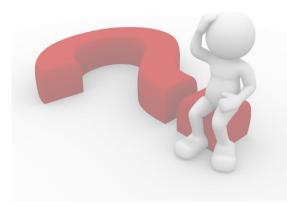

**ACT**, stands for **Always Current Technology**.

**ACT** allows the control panel to always have the latest software and applications available to a customer without the need for a technician to visit site to physically install the apps or software.

It will be important to ascertain which version of **ACT** the panel is running in order to setup and configure a device.

# Control panel types & accessing Settings

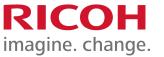

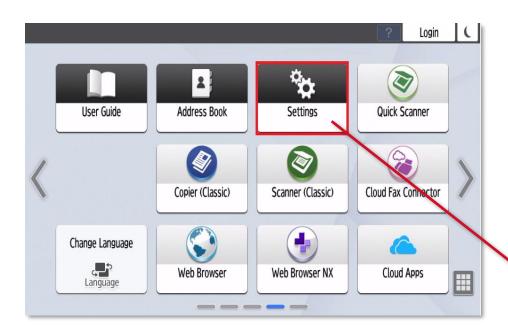

Depending on the control panel type the procedure will differ slightly.

If you have a smart control panel (Android type) with <u>NO</u> buttons on the panel then please use the procedure on the next page.

On the MP Cxx04 range the **Settings** icon will be called **User Tools** 

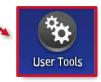

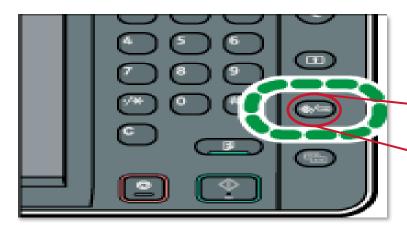

If you have a control panel <u>WITH</u> buttons on the panel, then please use the procedures from page 17 onward.

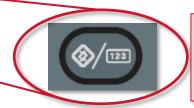

This button may be on the top left or top right-hand side of the Operation Panel but will look similar to this.

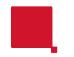

# Accessing User Tools.

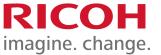

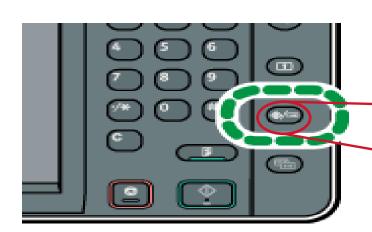

If you have a panel <u>WITH</u> buttons please locate (as this might be on the left or right hand side of the panel) and press the User Tools button.

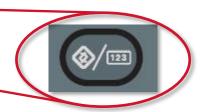

Example Top left hand side of the panel

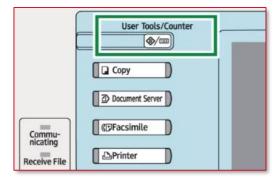

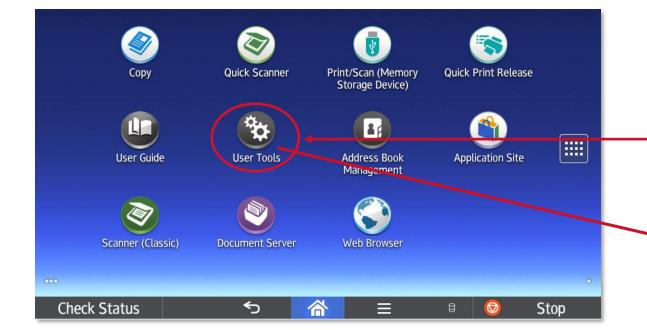

If you have a panel with <u>NO</u> buttons (SOP) please locate and press the User Tools/Settings Icon.

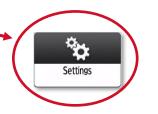

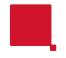

# Control Panel type User Tools/Settings

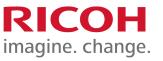

After accessing **User Tools / Settings** you can see the three different panel types. Each will give you a different looking set of menu options.

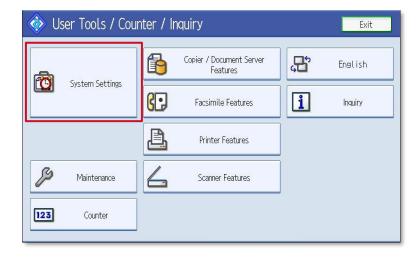

This is a legacy / pre-ACT display. If you have this display, please select **System Settings** & proceed to the next step.

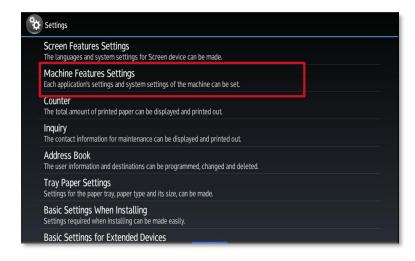

This is an ACT display If you have this display, please select **Machine Feature Settings** & proceed to the next step.

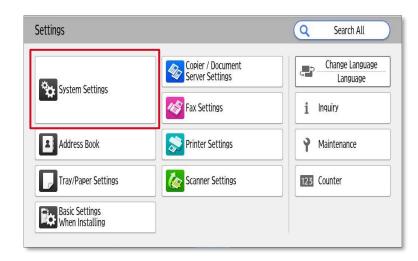

This is an ACT 1.1 or later display If you have this display, please select **System Settings** & proceed to page 22.

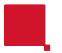

# Accessing User Tools / Settings

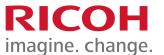

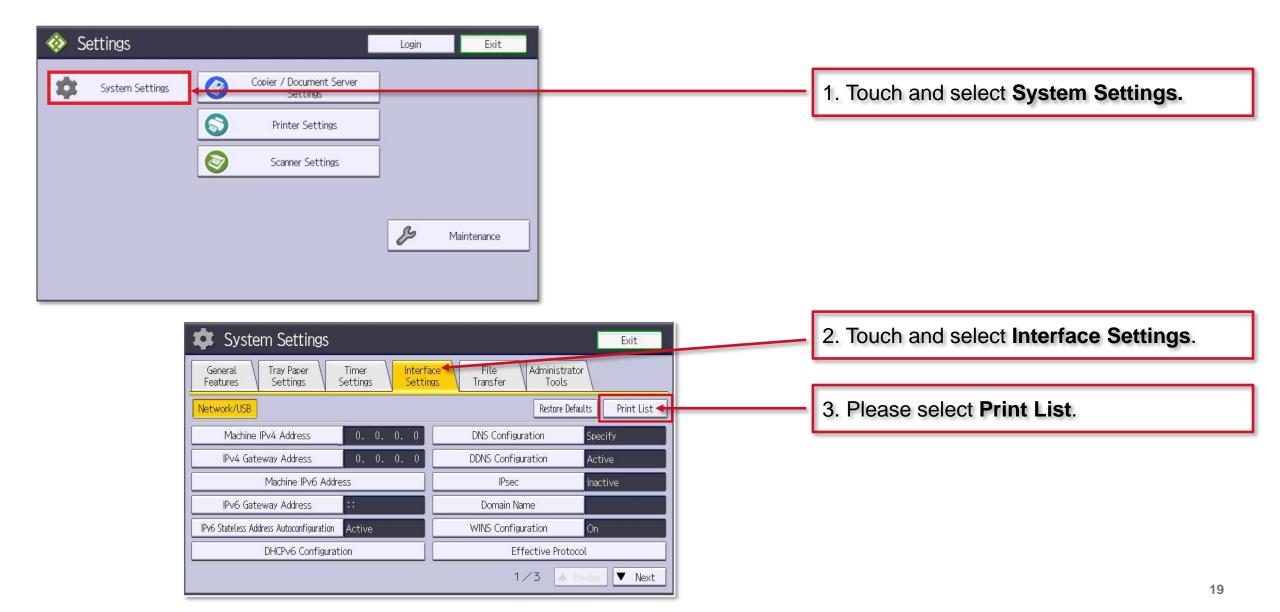

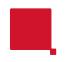

# Printing Network Settings

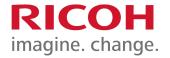

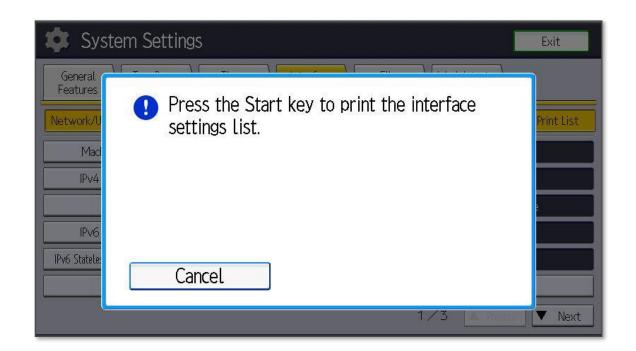

Now please press the **Green / Start button** to print a list of network settings.

The device will now print several sheets containing ALL of the network settings for the device. On this sheet, please look for :-

IPv4 Address, Subnet Mask, Gateway Address and DNS settings.

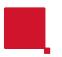

# Exit User Tools / Settings

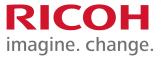

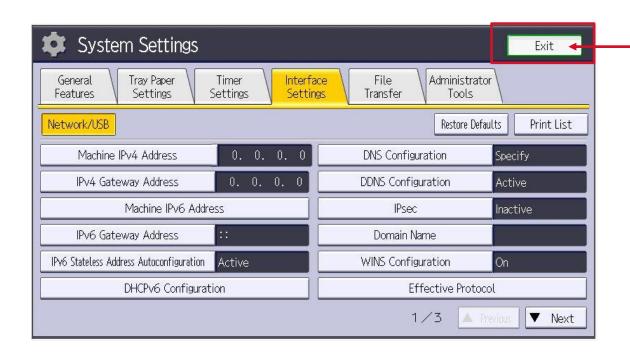

Touch and select **Exit** to return to the home screen.

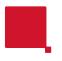

# Android panel (with ACT1.1)

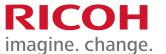

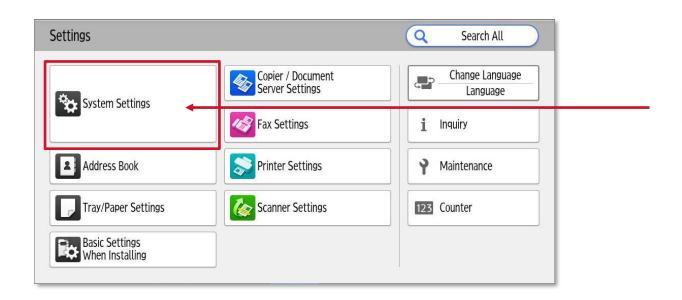

1. Please select **System Settings**.

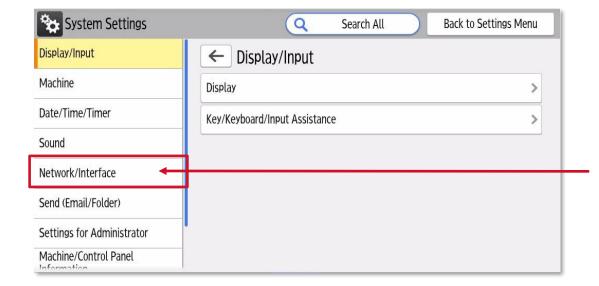

2. Select Network/Interface.

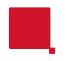

# Printing Network Settings

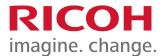

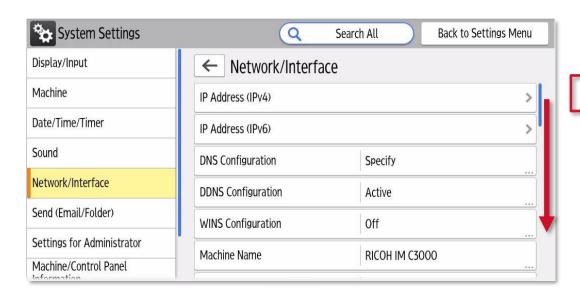

1. Now please scroll down to find Print List.

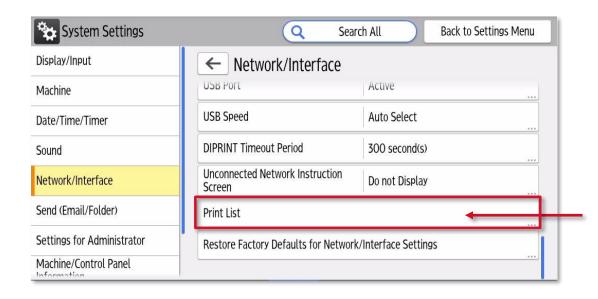

2. Select Print List.

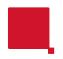

# Printing Network Settings.

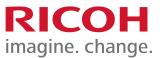

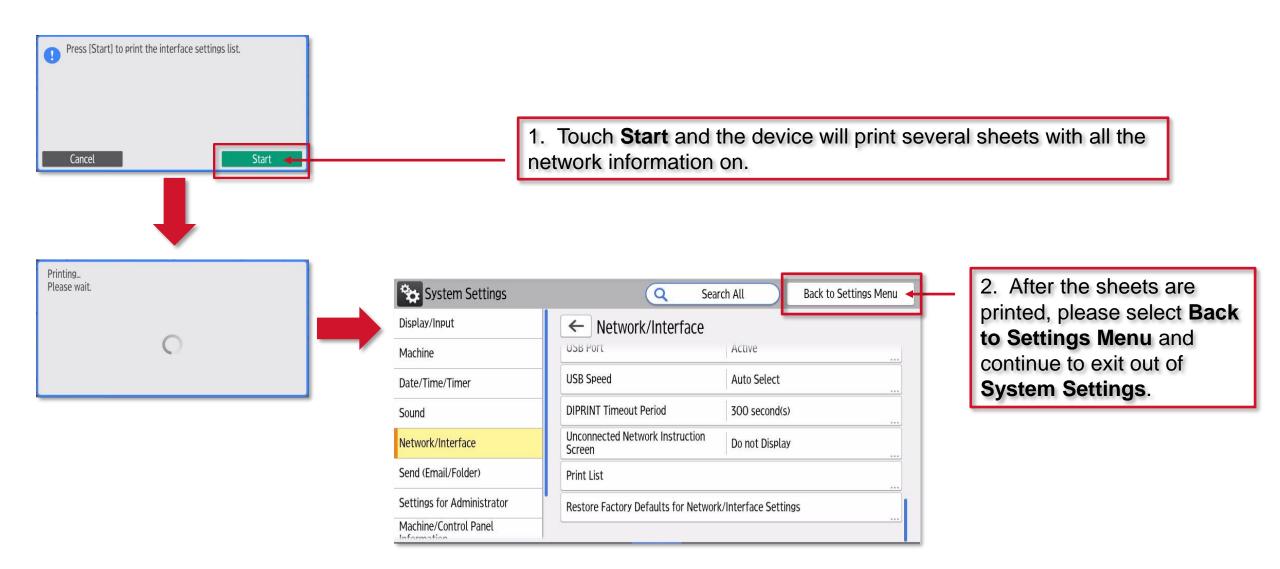

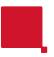

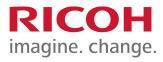

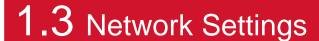

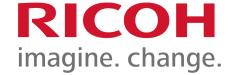

# SMTP configuration for scan to email using WIM

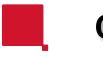

#### **Contents**

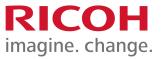

This guide will walk you through setting all of the settings required for most Scan to Email scenarios.

- 1. Browsing to the device using a web browser and the device IP.
- 2. Logging in to the admin portal (WIM).
- 3. Setting the Administrators Email address, this is the address/account used to send an email.
- 4. Setting up and authenticating to the SMTP server.
- Setting the IPv4 Gateway and DNS.
- 6. Setting the SSL/TLS settings.

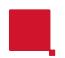

#### 1. Browse for the device on the network

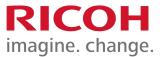

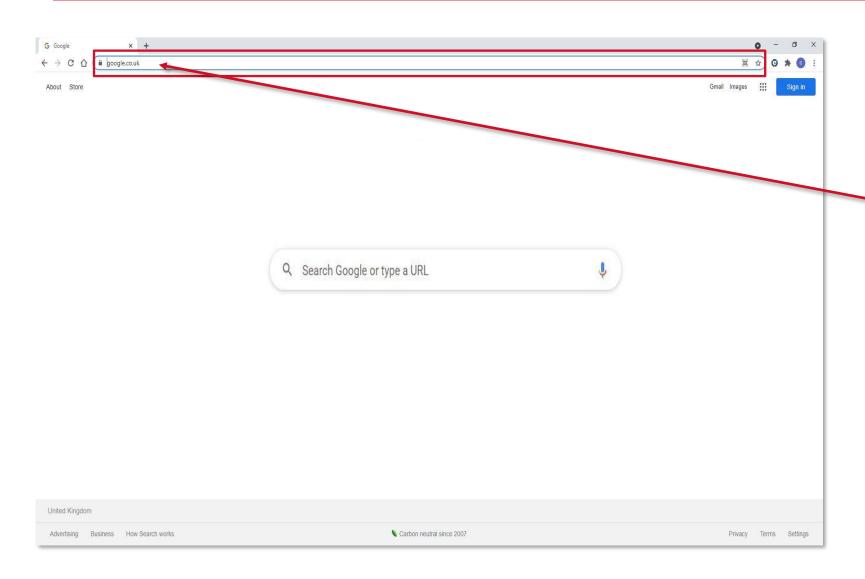

Using any web browser, type the IP address or hostname for your device in the address bar followed by enter.

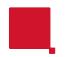

#### 2. Web Image Monitor (WIM), the web portal for the device

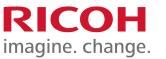

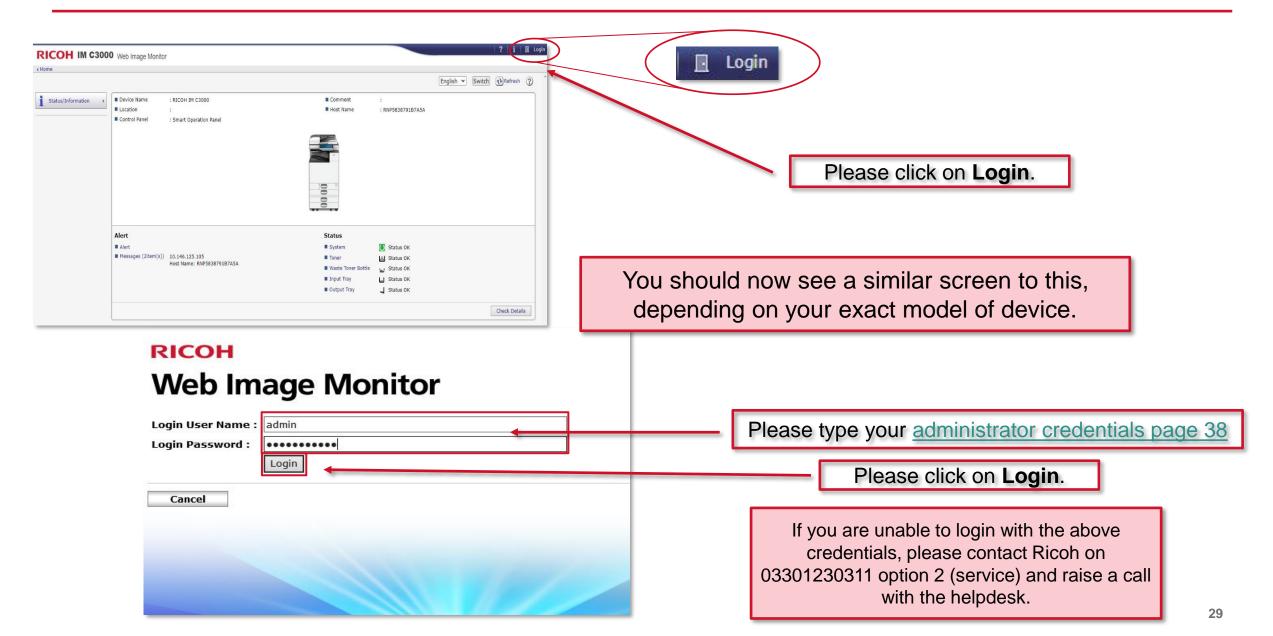

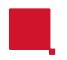

#### 3. Device Management

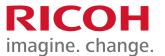

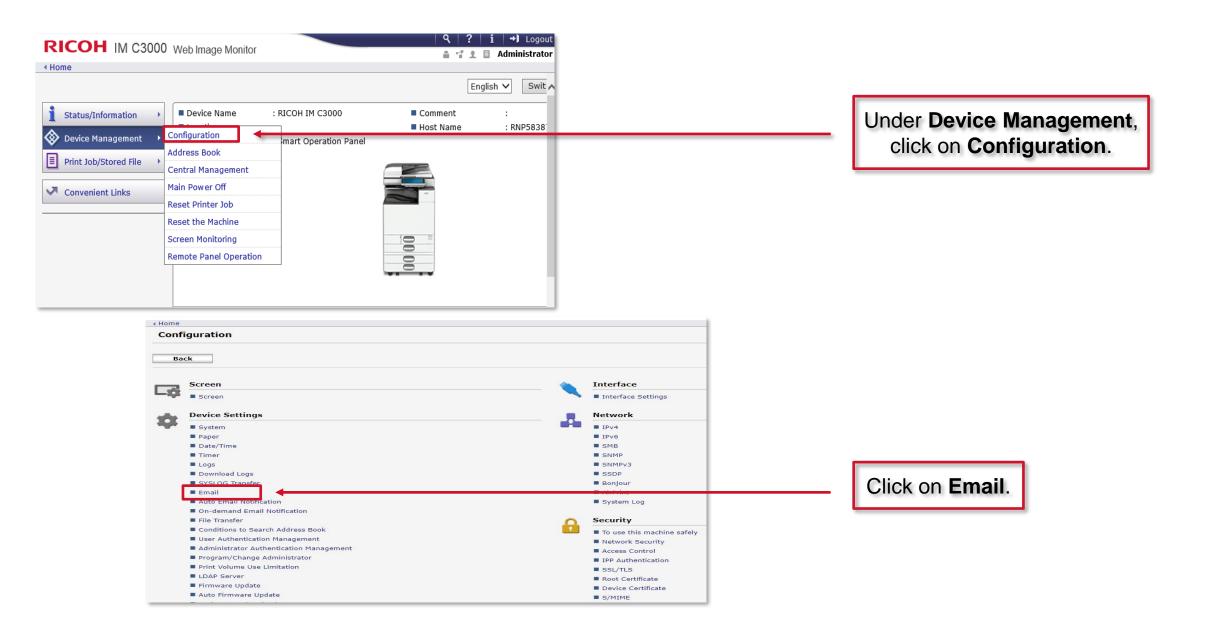

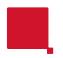

#### 3. Administrator Email address

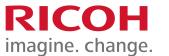

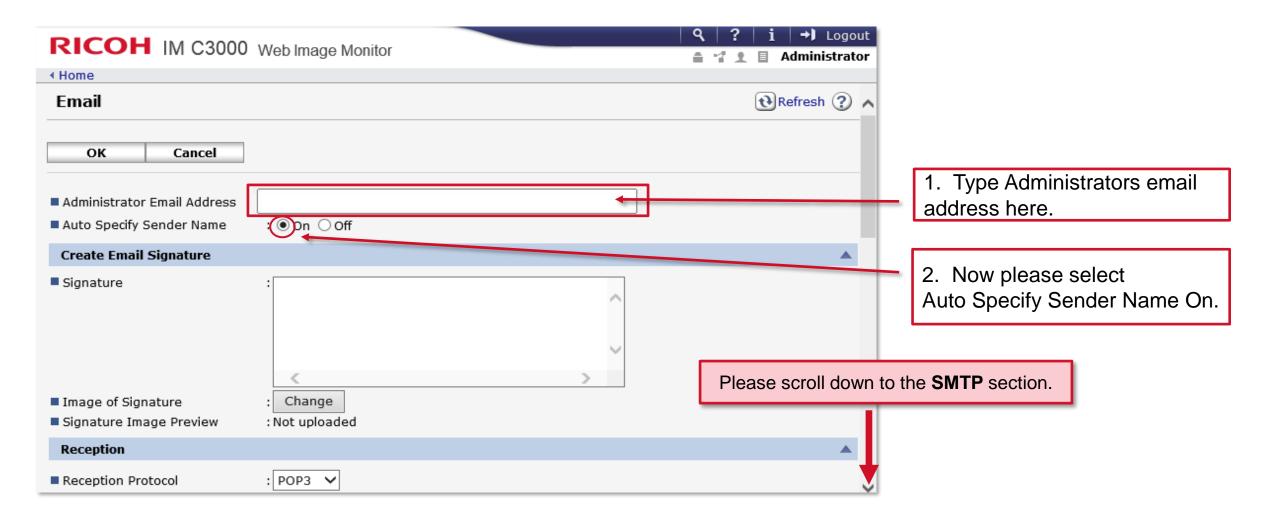

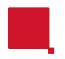

#### 4. Authenticating to the SMTP server

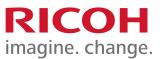

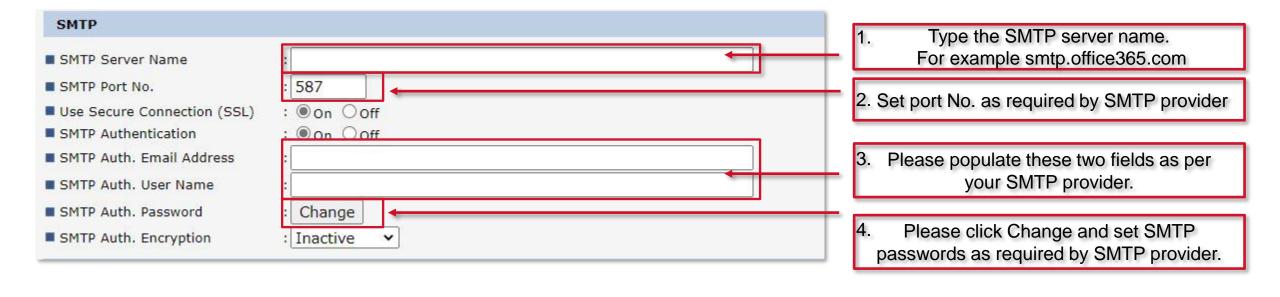

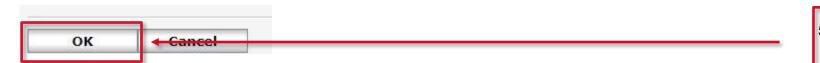

5. Please now scroll to the bottom of the page and click **OK** to save settings.

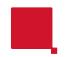

# Gateway and DNS settings for name resolution

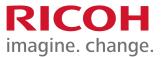

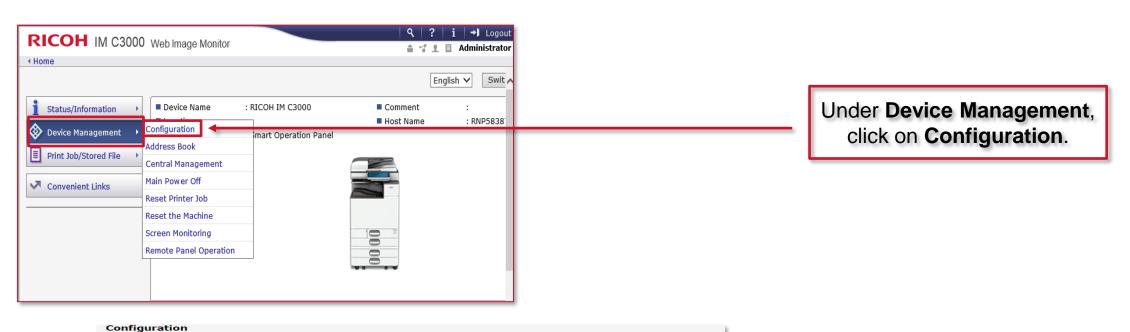

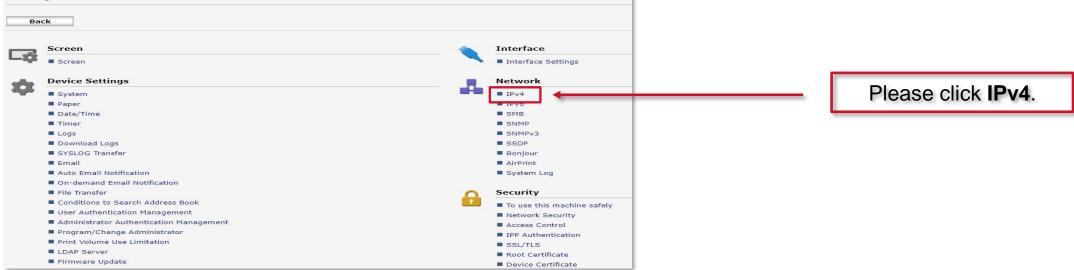

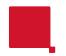

# 5. Gateway & DNS Servers (if not already populated)

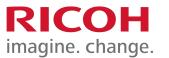

| RICOH IM C3000 Web Im                                  | nage Monitor                 | Q   ?   i   →                                  |                                        |
|--------------------------------------------------------|------------------------------|------------------------------------------------|----------------------------------------|
| ◆ Home                                                 |                              |                                                |                                        |
| ■ WINS : ○ Active (                                    | ● Inactive                   |                                                |                                        |
| ■ Primary WINS Server * : 0.0.0.0                      | (0.0.0.0)                    | 1                                              |                                        |
| Secondary WINS Server * : 0.0.0.0                      | (0.0.0.0)                    |                                                |                                        |
| ■ LLMNR : • Active (                                   | ○ Inactive                   |                                                |                                        |
| ■ Scope ID * :                                         | 0                            |                                                |                                        |
|                                                        |                              |                                                |                                        |
| Details                                                |                              |                                                |                                        |
| ■ Default Gateway Address *                            | <b>─</b>                     |                                                | 1. Ensure the correct Gateway Address. |
| ■ DNS Server                                           | : Auto-Obtain (DHCP) Specify |                                                |                                        |
| Auto-Obtain (DHCP) DNS Server1(DHCP) DNS Server2(DHCP) | : 0.0.0.0<br>: 0.0.0.0       |                                                |                                        |
| DNS Server3                                            | :The param                   | eter setting will be updated only when [Auto-( |                                        |
| Specify                                                |                              |                                                |                                        |
| DNS Server1                                            | : The param                  | eter setting will be updated only when [Specif | Ensure the DNS Server is correct.      |
| DNS Server2                                            |                              |                                                | Z. Litaule the DNO Server is confect.  |
| DNS Server3                                            | : 0.0.0.0                    | J                                              |                                        |
| ■ LPR                                                  | :   Active   Inactive        | Ť                                              |                                        |

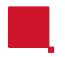

# The configuration is nearly complete

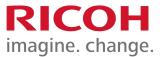

| ■ LPR                                                          | :   Active   Inactive |  |  |
|----------------------------------------------------------------|-----------------------|--|--|
| ■ RSH/RCP                                                      | : ● Active ○ Inactive |  |  |
| ■ DIPRINT                                                      | : ● Active ○ Inactive |  |  |
| ■ DIPRINT Timeout Period                                       | : 300 seconds         |  |  |
| ■ FTP                                                          | : ● Active ○ Inactive |  |  |
| ■ WSD (Device)                                                 | : ● Active ○ Inactive |  |  |
| ■ WSD (Printer)                                                | : ● Active ○ Inactive |  |  |
| ■ WSD (Scanner)                                                | : ● Active ○ Inactive |  |  |
| ■ WSD (Encrypted Communication of Device): ○ Active ● Inactive |                       |  |  |
| ■ IPP                                                          | : ● Active ○ Inactive |  |  |
| ■ WSD (Printer)/IPP Timeout                                    | : 900 seconds         |  |  |
| ■ RHPP                                                         | : ● Active ○ Inactive |  |  |
| OK Cancel                                                      | Click <b>OK</b>       |  |  |

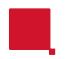

# 6. SSL/TLS configuration

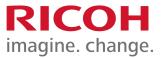

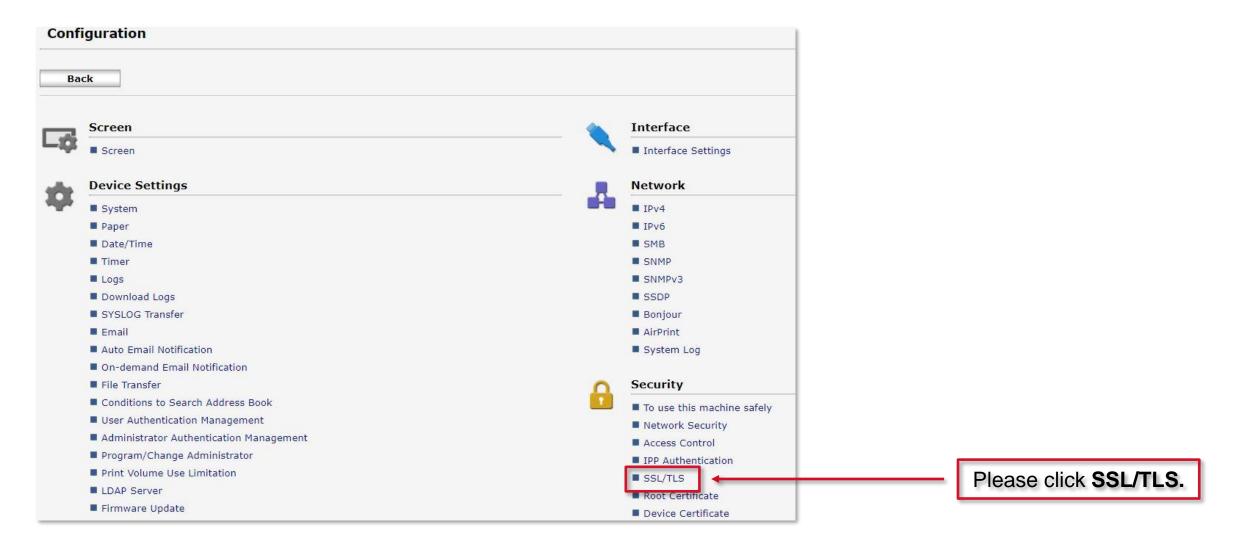

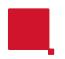

#### 6. SSL/TLS settings

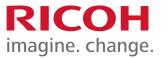

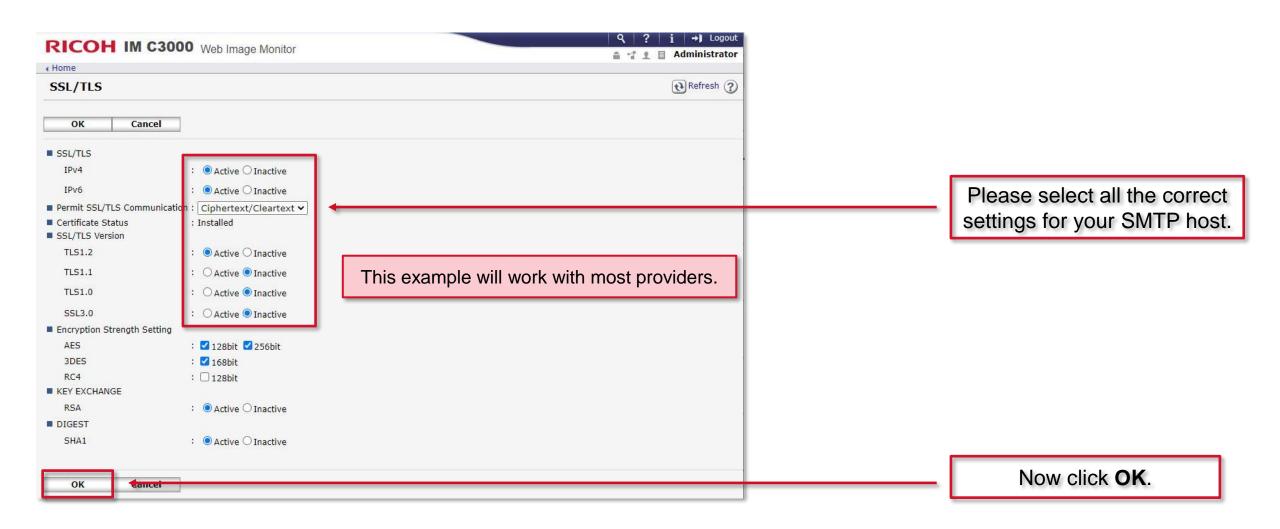

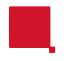

#### **Default Admin credentials**

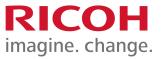

Depending on the device you have this could be either:
admin with no password or

admin with system@emea as the password.

If you are unable to login with the above credentials, please contact Ricoh on 03301230311 option 2 (service) and raise a call with the helpdesk.

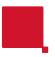

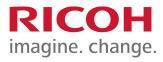

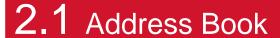

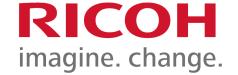

# Backing up and restoring a Ricoh MFD Address Book

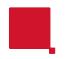

#### Why make a backup of my address book?

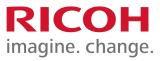

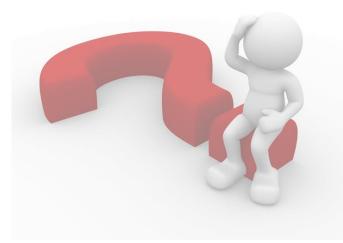

It is recommended to make a backup of your device Address Book from time to time, this will aid in the recovery of your address book entries in the event of an accidental loss or a hardware failure of your device.

This guide will walk through the process to make a backup and restore it :-

Using the IP address of the device and performing the backup/restore using the inbuilt web interface Web Image Monitor (WIM).

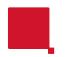

# **Browsing into Web Image Monitor (WIM)**

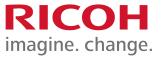

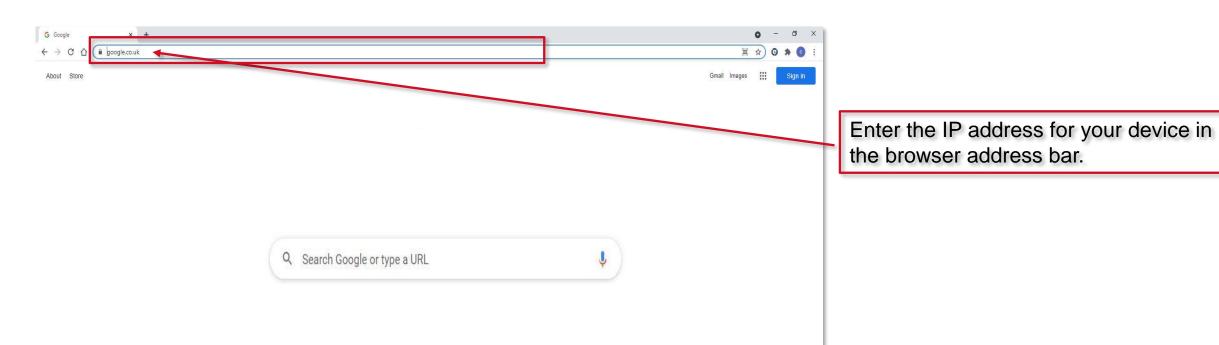

Ensure you remove everything in the address bar before typing in the IP address.

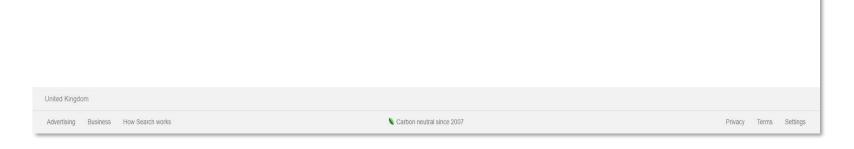

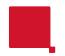

# **Accessing WIM of your device**

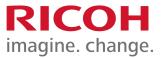

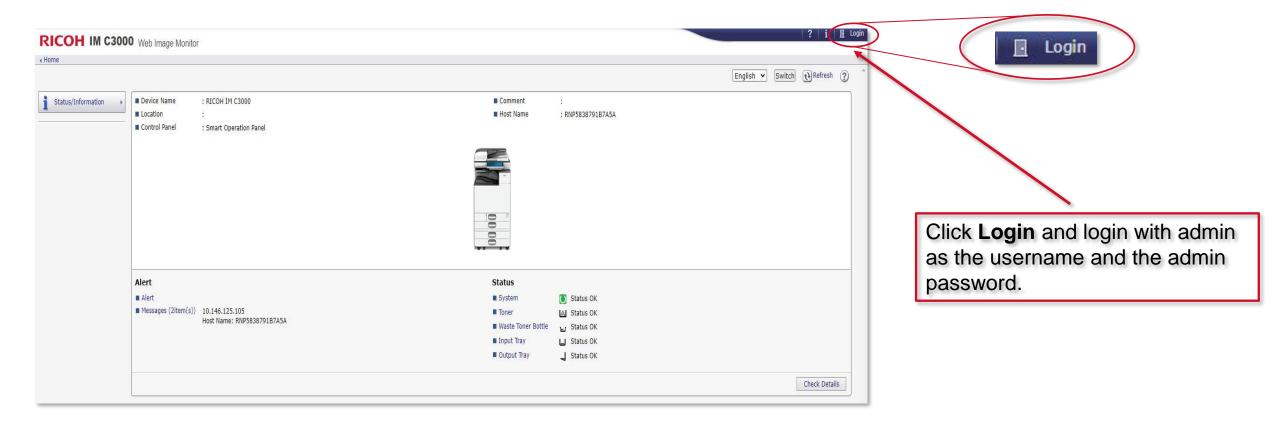

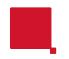

### Accessing the Address Book (via WIM)

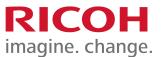

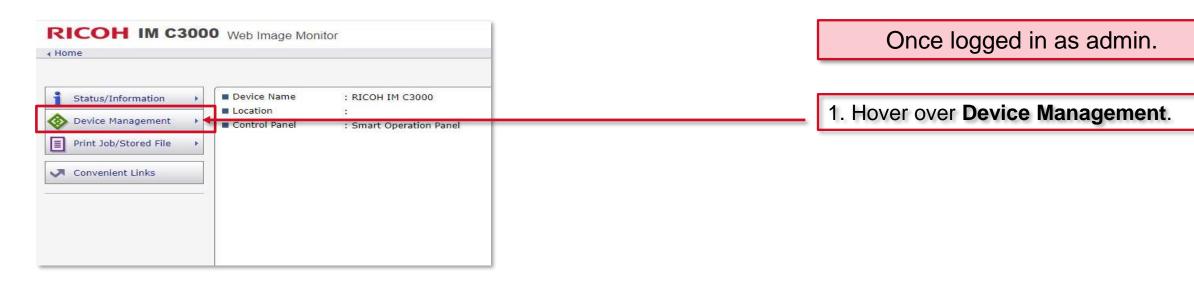

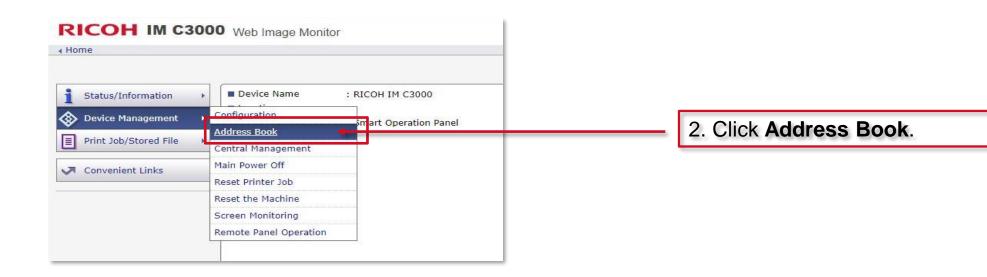

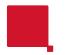

#### **Backing up your Address Book**

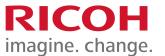

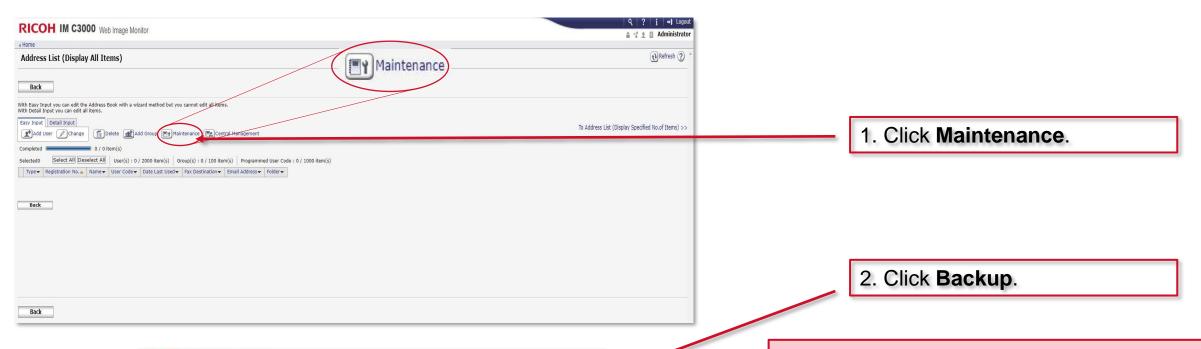

Web Image Monitor

Home

Maintenance

OK Cancel

Back Up/Restore Address Book

Encryption Key

Enter an encryption key if pacessary.

| Backup Creates a backup file by saving Address Book in the device to PC.

Restore
Restores a backup file.

Auto Delete User in Address Book

Auto Delete

Auto Delete

Auto Delete

Some

Off

The backup file will download into your browser default download folder. It will be named "Ricoh xxxx.udf" where xxxx is the model of your device.

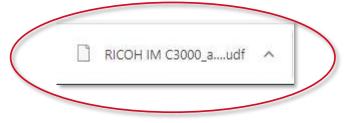

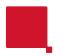

#### Restoring from a backup copy of your Address Book

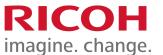

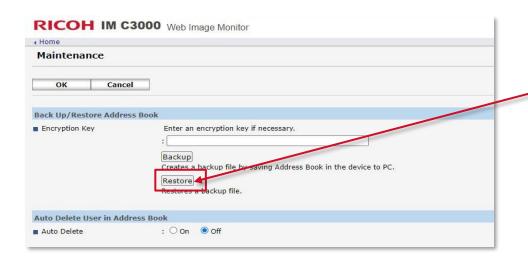

1. Click the **Restore** option.

Restore

To specify a backup file to restore, click [Browse].

Check Backup File Choose File To file chosen

Are you sure you want to start restoring the address book?

Some address settings using address book may be cleared.

OK Cancel

2. Click **Choose File**, point to the backup file already downloaded.

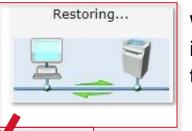

Whilst restoring, the following images will be displayed during the process.

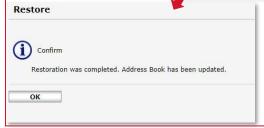

The Address Book is now restored.

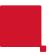

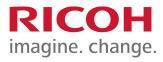

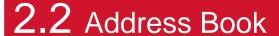

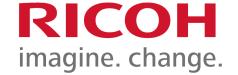

# Adding an entry to your Ricoh device Address Book for scanning

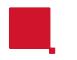

#### Adding an entry to the Address Book

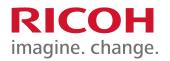

This guide will cover four methods of adding an Address Book entry.

- 1. Using Web Image Monitor (WIM).
- 2. Using the operation panel Address Book icon for scan to email.
- 3. Installing the Scan to Folder Configurator Tool for scan to folder. This uses an application that is installed onto your PC.
- 4. <u>Installing the Scan to Folder Helper app for scan to folder.</u>
  This uses an application that is installed onto the devices operation panel.

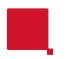

### 1. Adding an entry using WIM

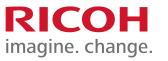

This section will walk you through adding an entry to the address book using the Web Image Monitor (WIM).

You will need to know the IP address for your device to use this method.

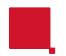

#### 1. Browse for the device on the network

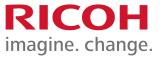

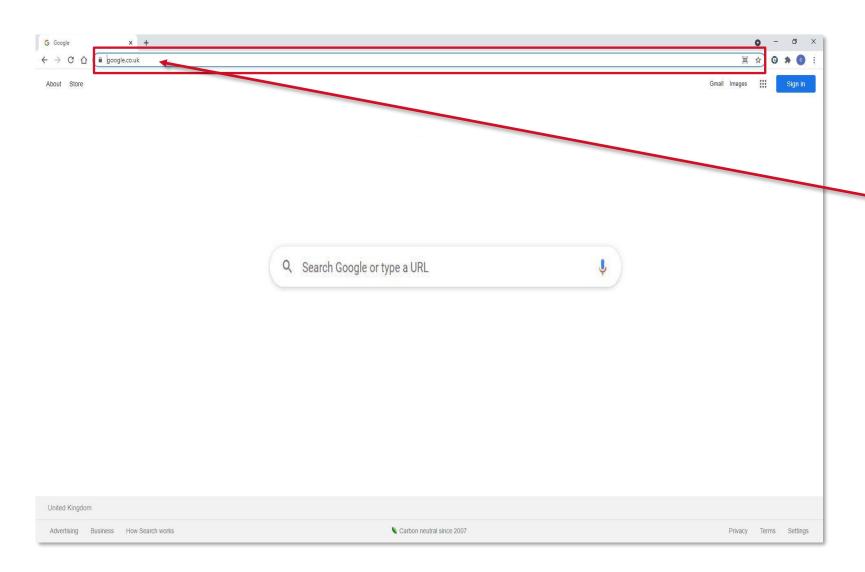

Using any web browser, type the IP address or hostname for your device in the address bar followed by enter.

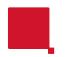

### The web portal for the device

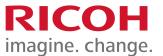

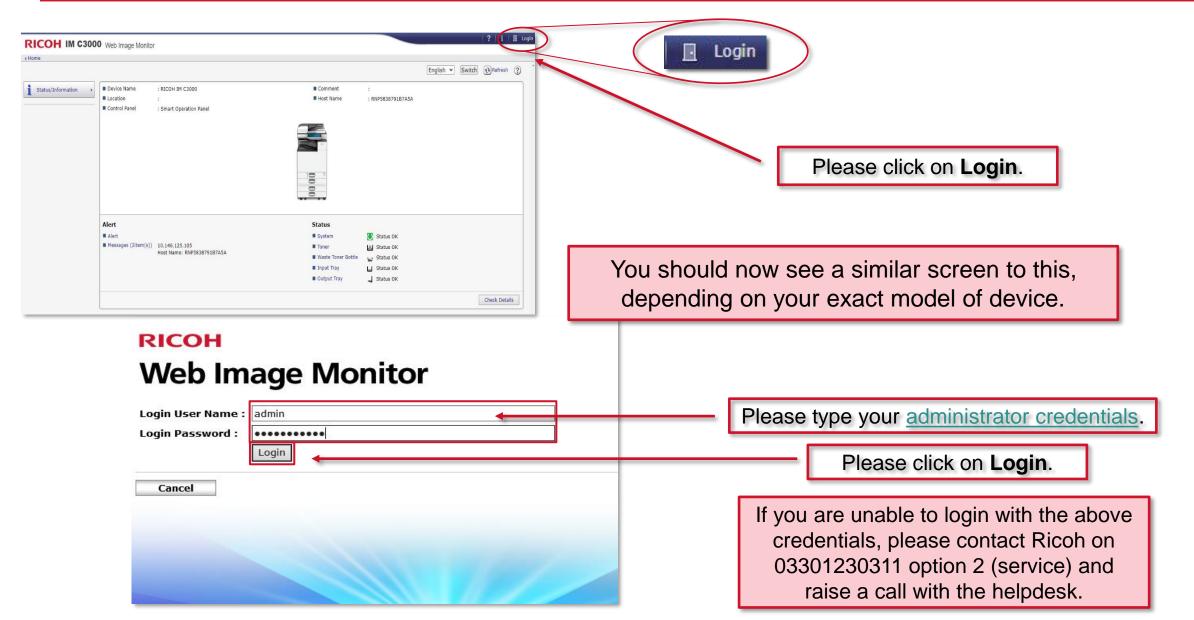

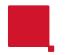

#### Adding Users to the Address Book

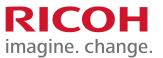

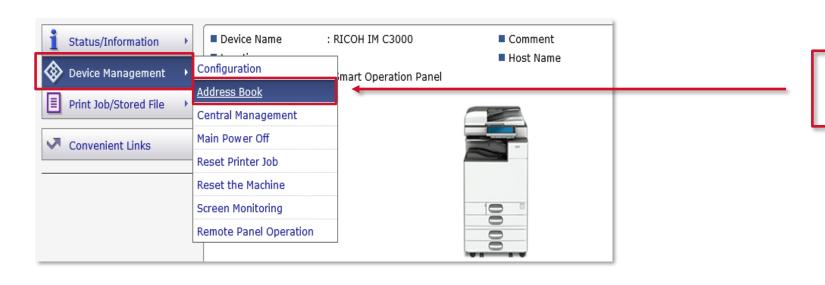

Hover the mouse over **Device Management** and select **Address Book**.

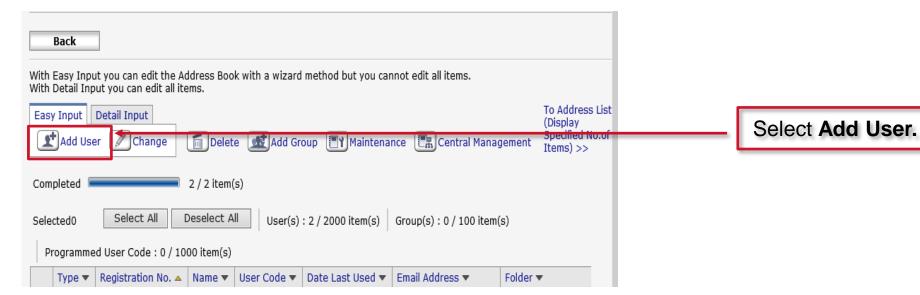

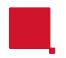

### Configuring the email address

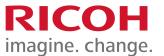

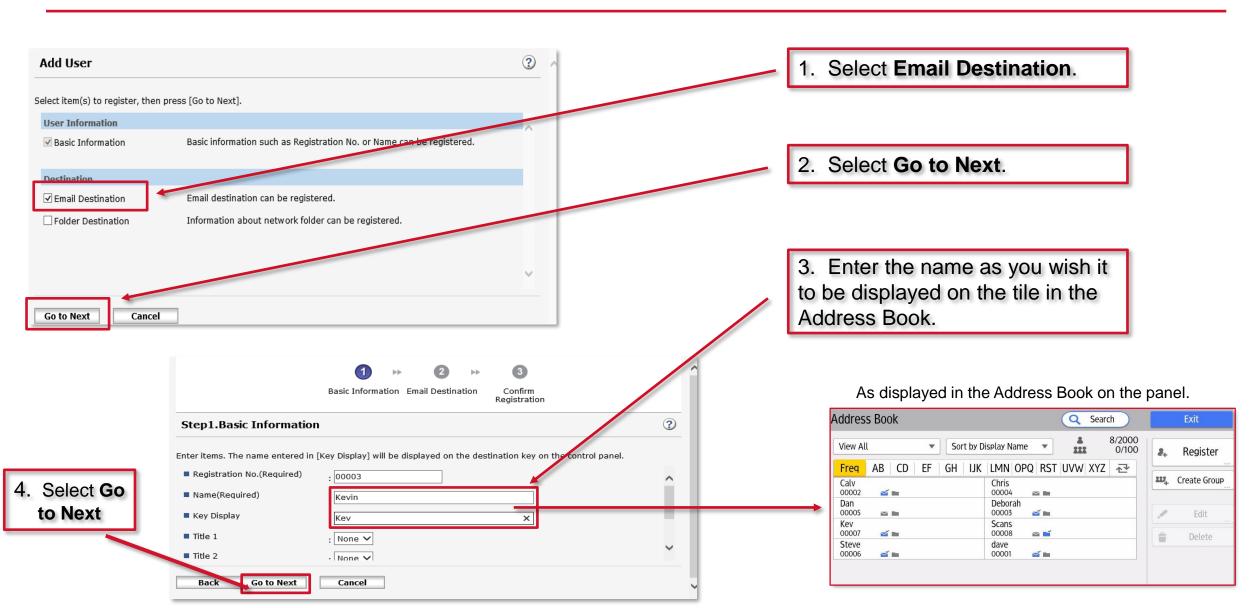

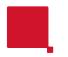

# Adding an email address

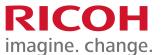

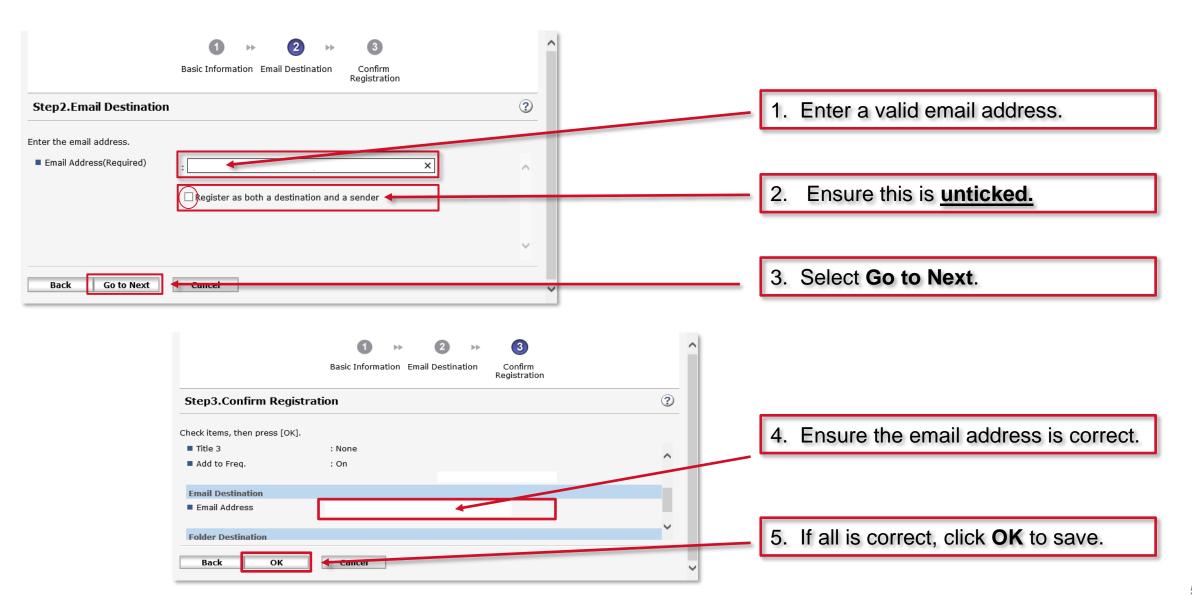

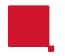

#### Setup complete

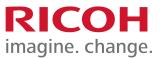

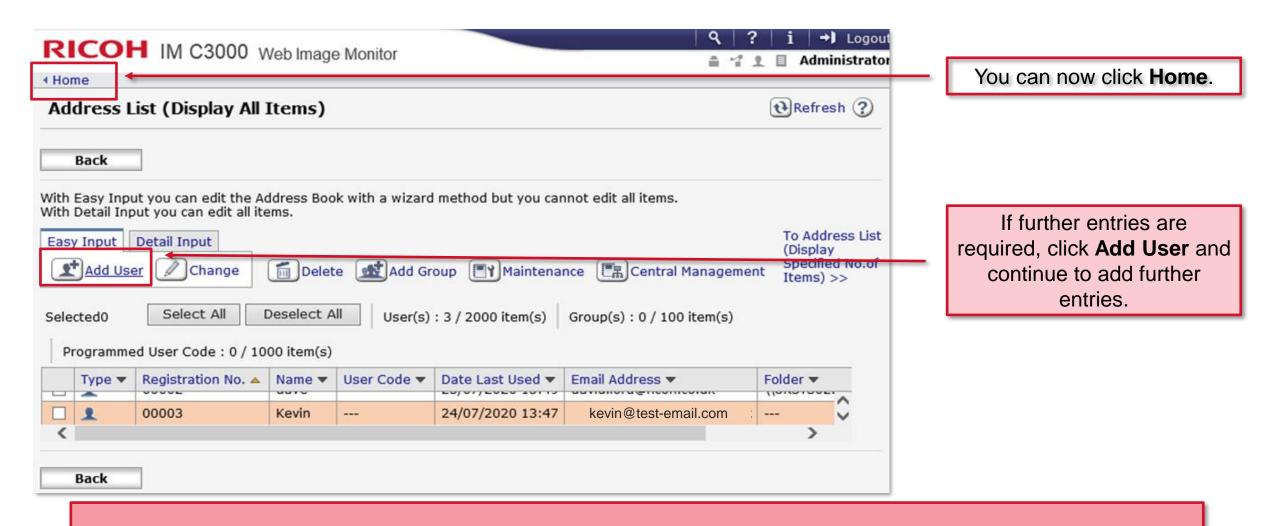

Please check scanning functionality by using the scanning app to send a test scan to email.

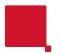

#### 2. Adding an entry using the Address Book

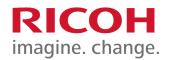

This section will walk you through adding an entry to the address book using the Address Book icon on the operation panel.

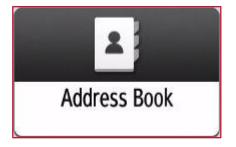

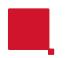

# 2. Adding an entry using the Address Book

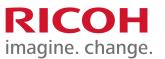

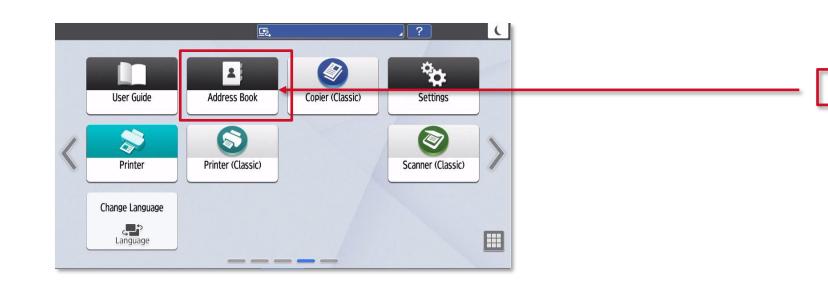

Select the Address Book icon.

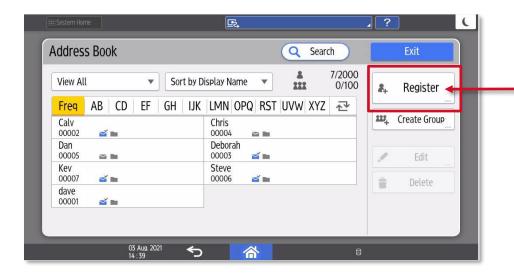

Select Register.

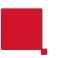

# 2. Adding an entry using the Address Book

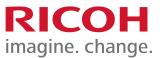

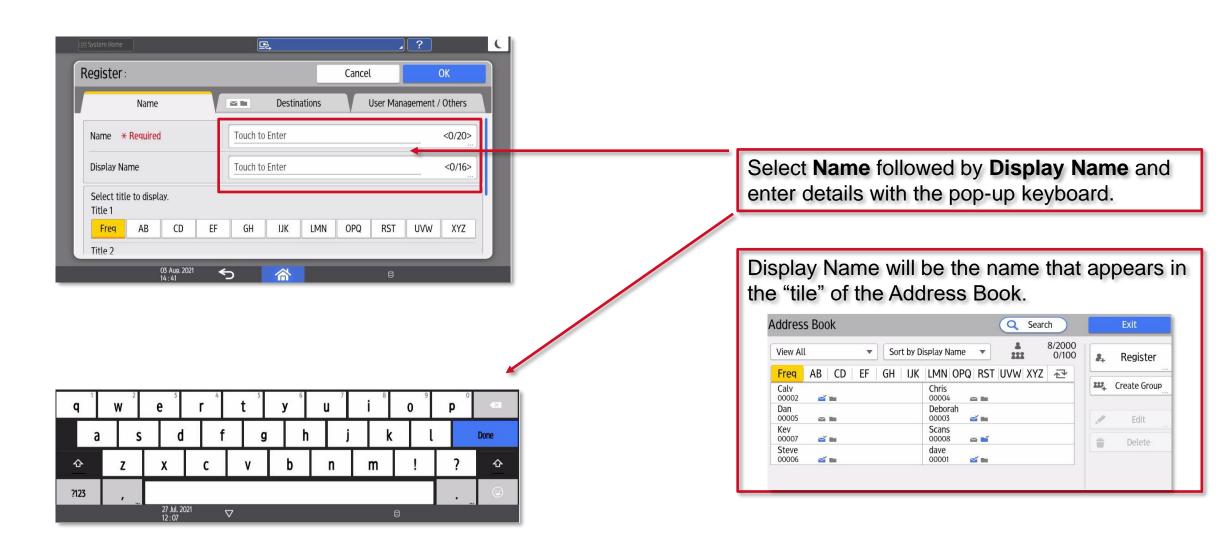

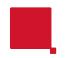

#### Adding an entry using the Address Book.

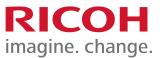

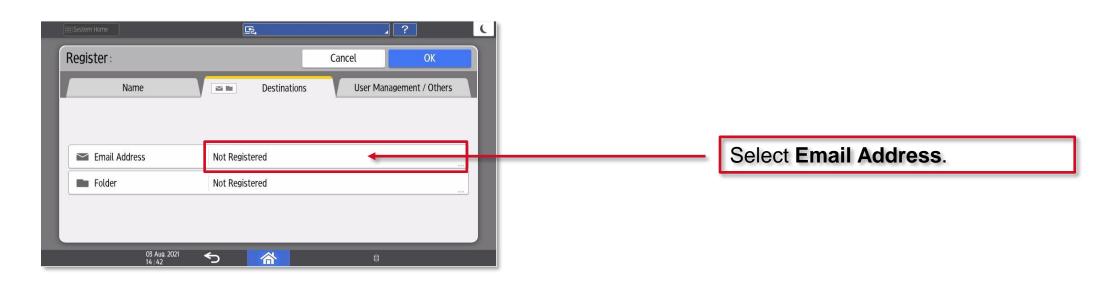

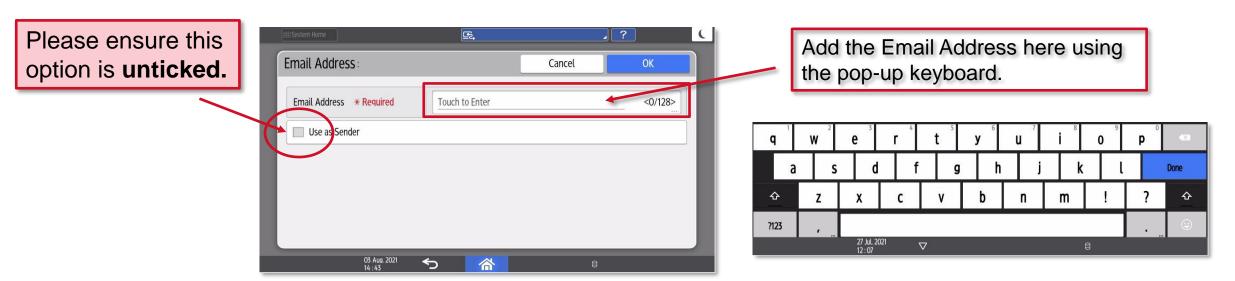

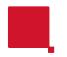

#### **Checking the Address Book**

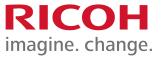

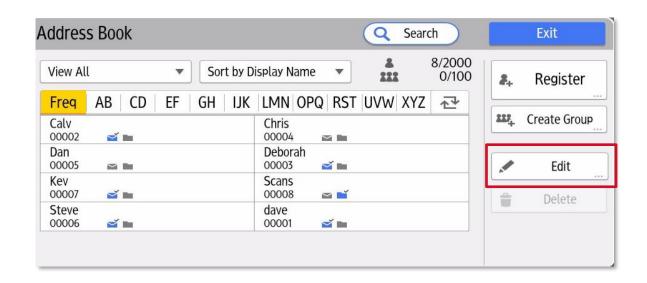

Once you have successfully added an entry, please check the entry appears as you would expect but also try a test scan. If the entry does **not** appear as you would expect or indeed fails to work, please select the **Edit** button and check ALL of the settings are correct.

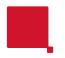

#### 3. Scan to Folder Configurator Tool

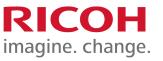

This section will walk you through setting up a scanning folder onto your PC and an entry into the Address Book using the Ricoh Scan to Folder Configurator Tool.

Please follow the procedure on the following pages.

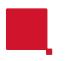

# 3. Scan to Folder Configurator Tool

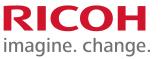

Please use the below hyperlink to download and install the **Scan to Folder Configurator Tool** from the Ricoh website.

https://support.ricoh.com/bb/html/dr ut e/rc3/model/stfct/stfct.htm

Once installed please see the following procedure to create a folder on your PC that the Ricoh device will scan files into.

Please Note.

This tool will only support scanning to a PC/Laptop, it will be unable to create shared folders in a server environment.

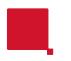

#### **Downloading and installing**

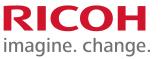

Once the hyperlink has been clicked on, please read and agree to the Software License Agreement. Once the program has been downloaded onto your PC, please proceed to install the program group by double clicking on the downloaded .exe file.

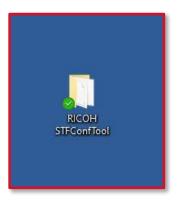

By default, the installer program will install the program group onto your desktop.

Now the program group has been created, Double Click on the RICOH STFConfTool folder.

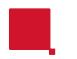

# Launch the configurator tool

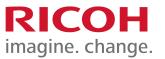

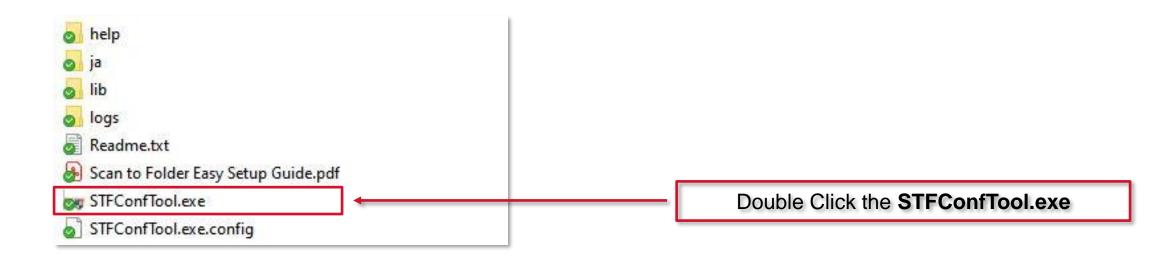

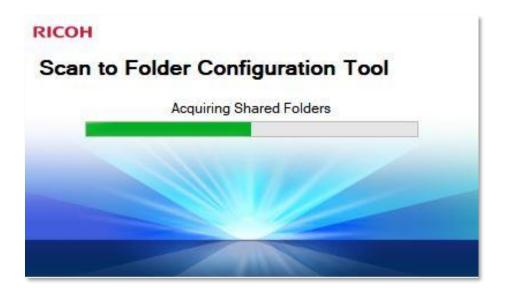

Allow the tool to initialise.

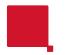

# Starting the process

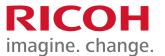

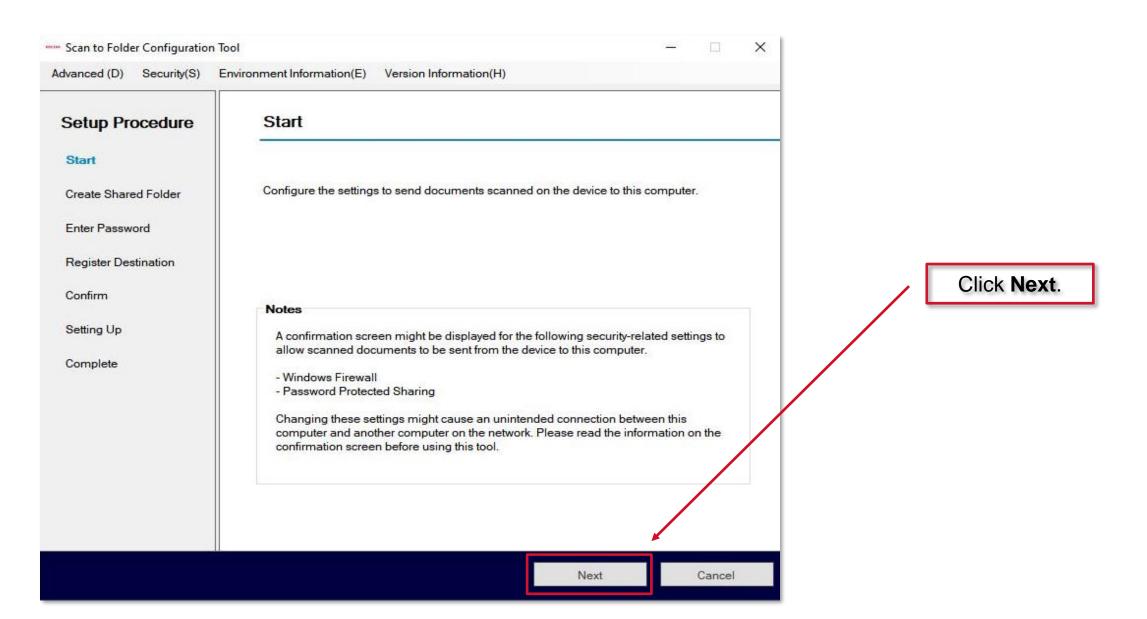

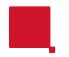

### Creating a shared folder on your PC

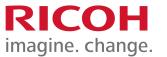

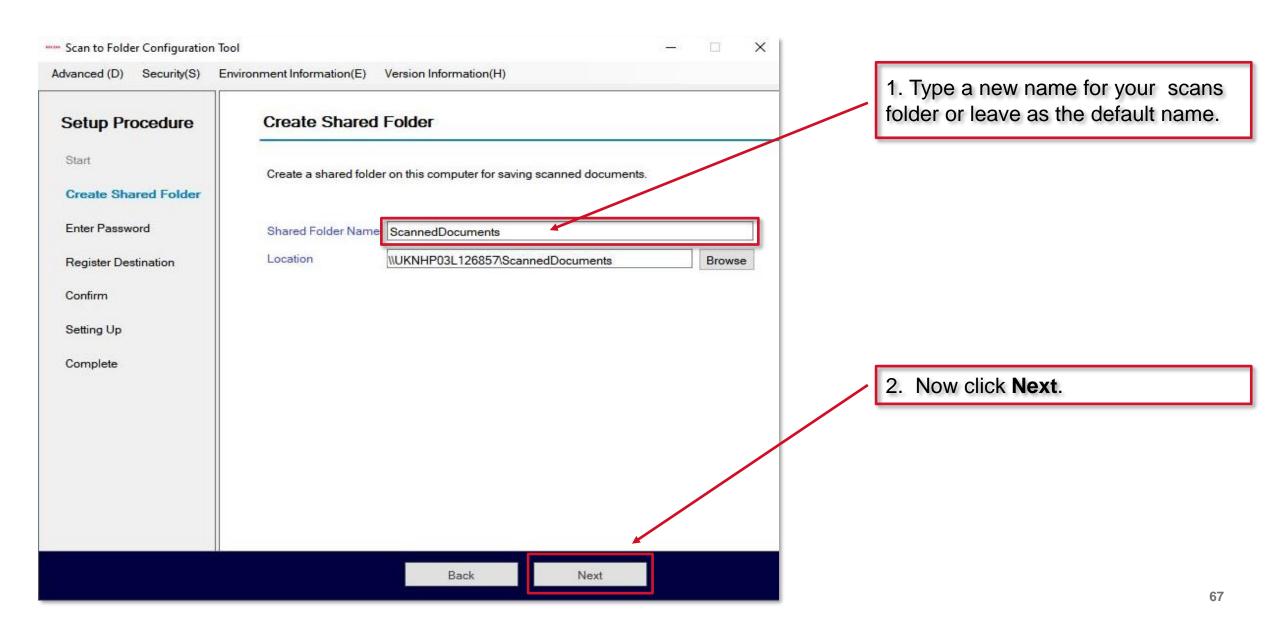

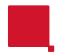

### Computer account credentials

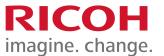

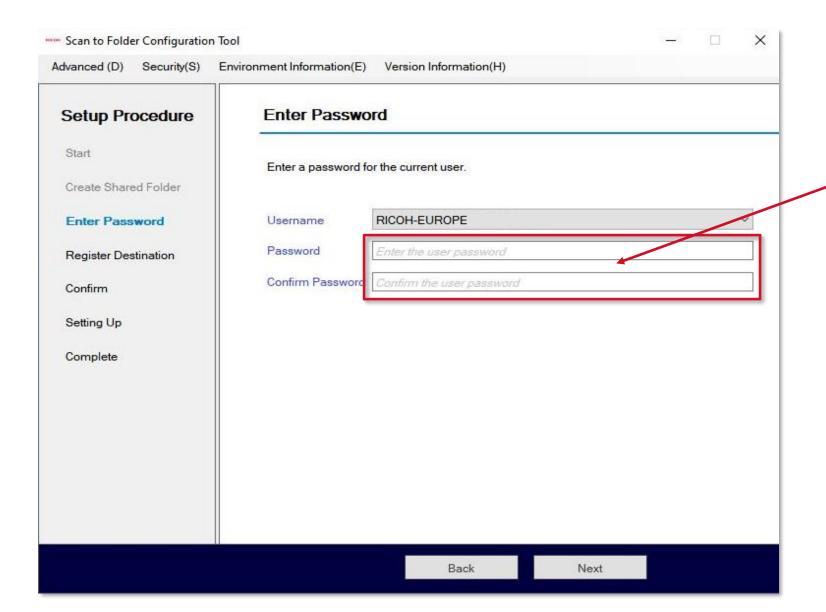

Enter the password for your computer account.

If an error is reported at this stage, please see page 76.

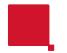

### Computer account credentials

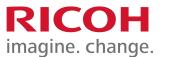

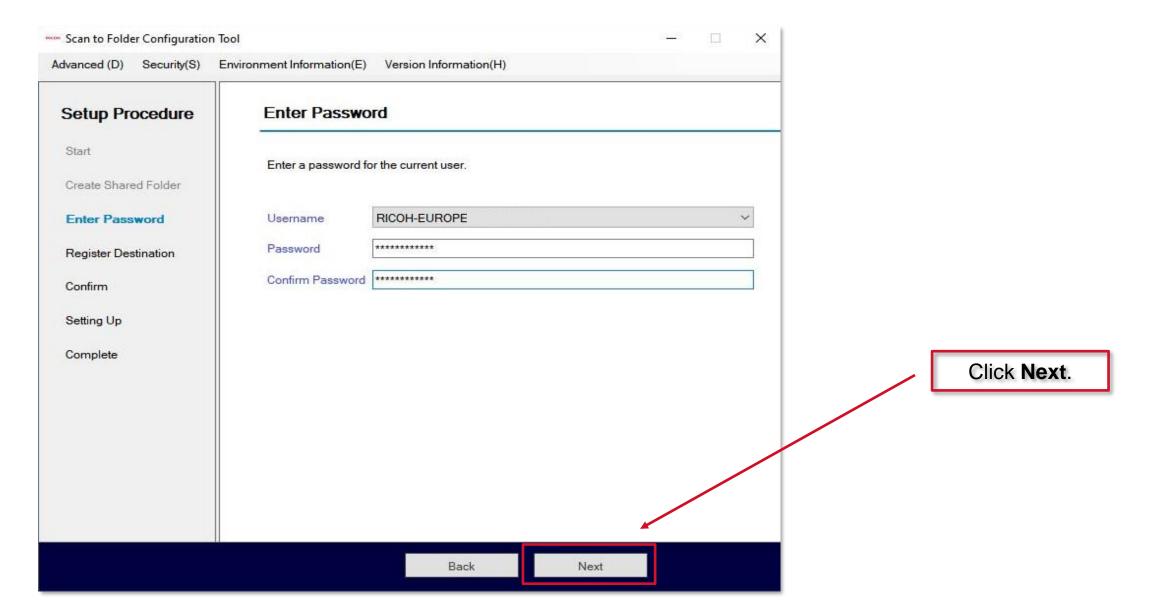

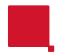

#### Registering the destination

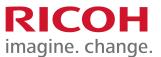

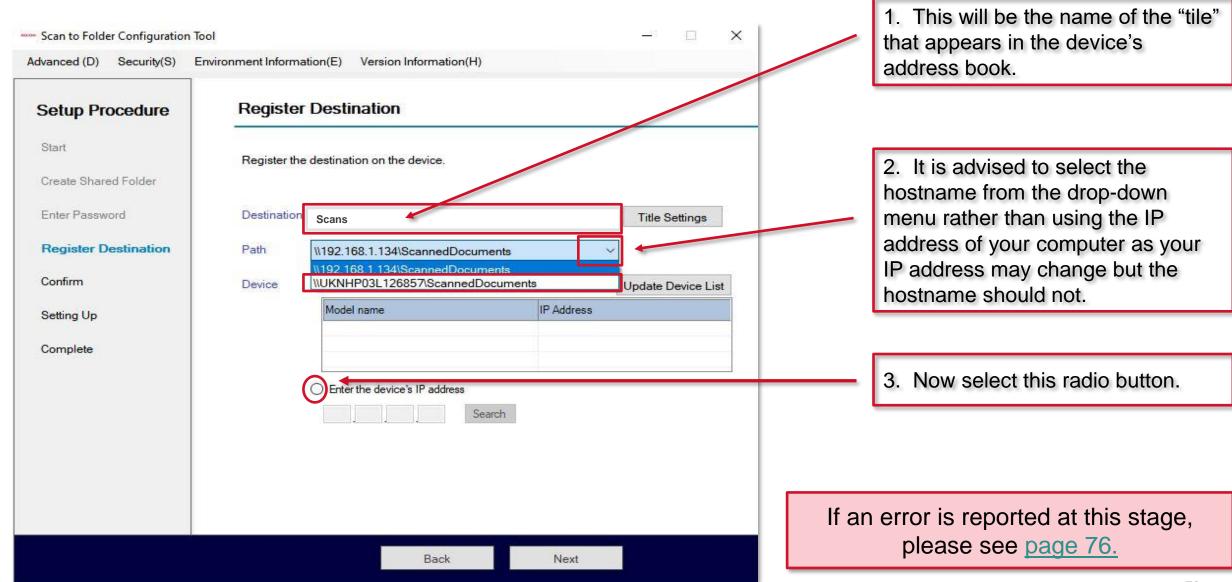

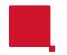

#### Selecting the device to scan from

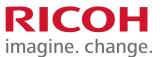

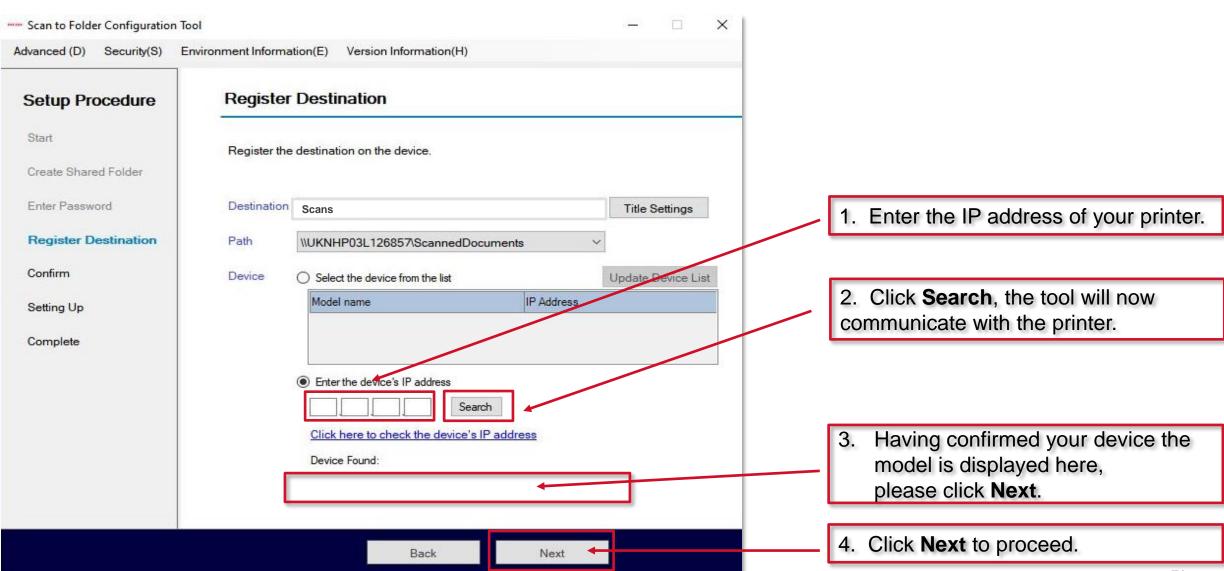

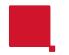

# **Confirming details**

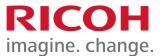

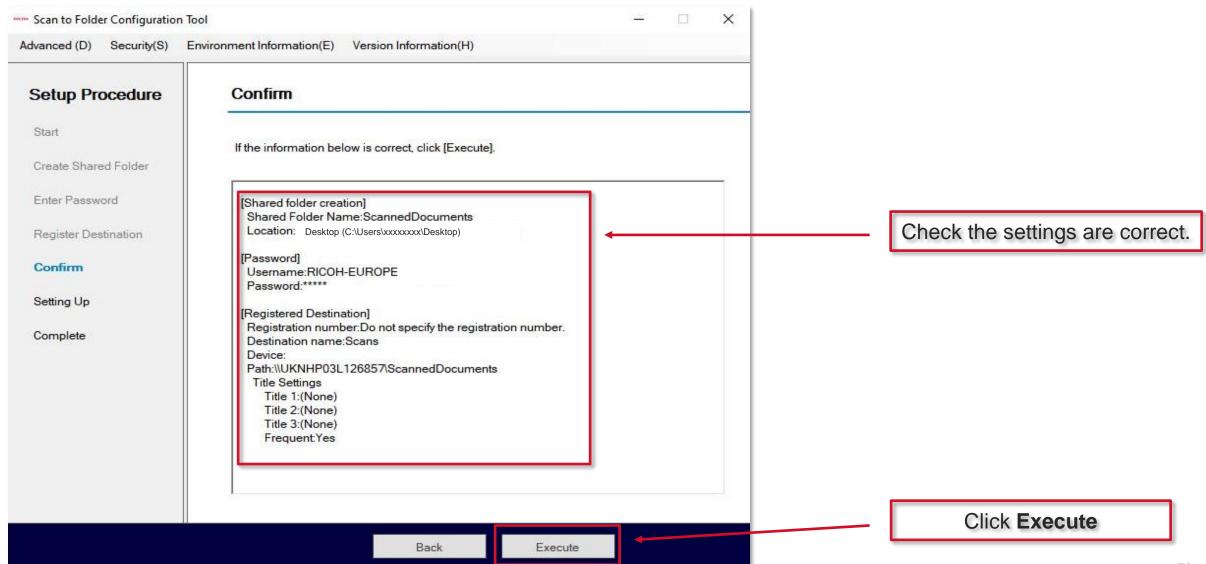

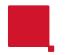

#### Setting the scanner up

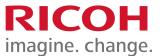

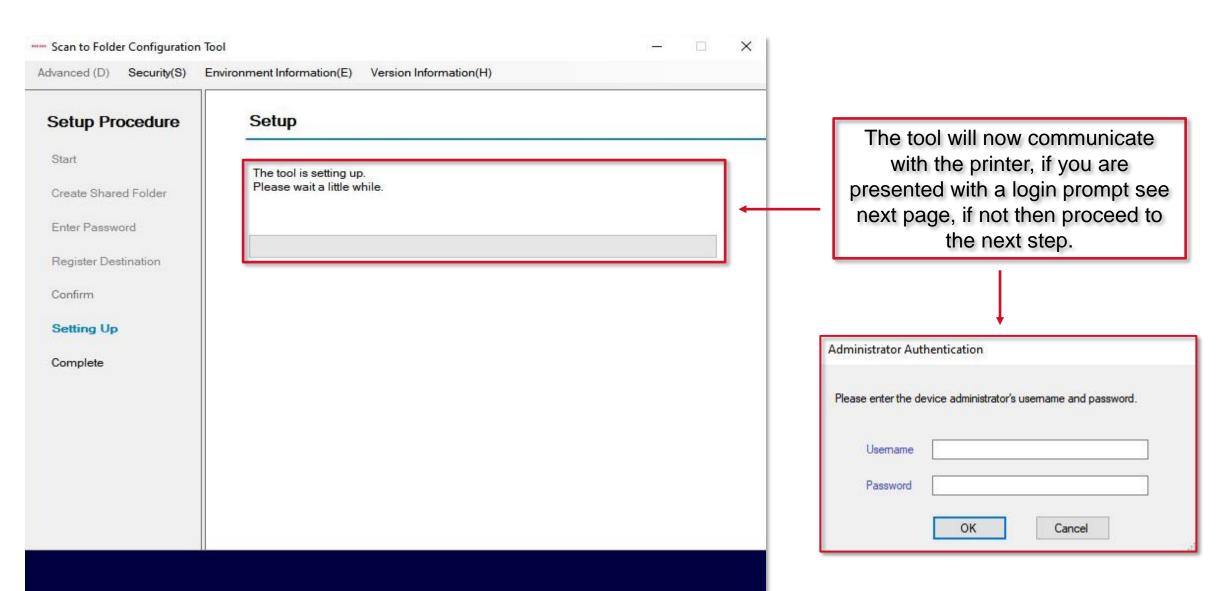

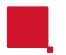

## Logging into the scanner

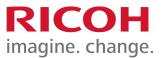

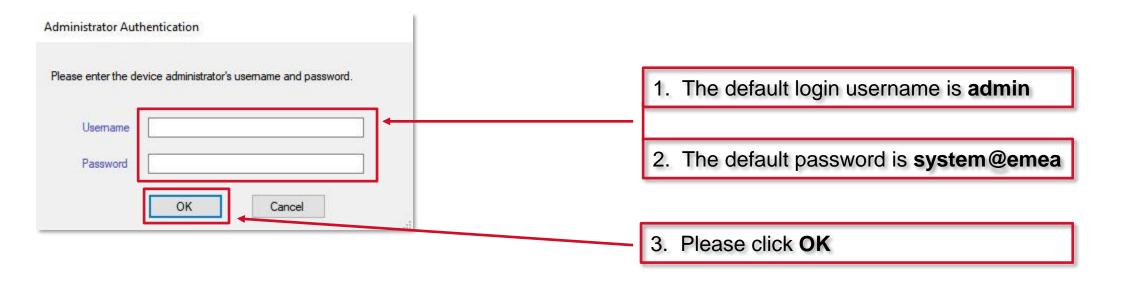

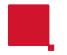

## **Completing setup**

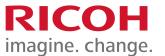

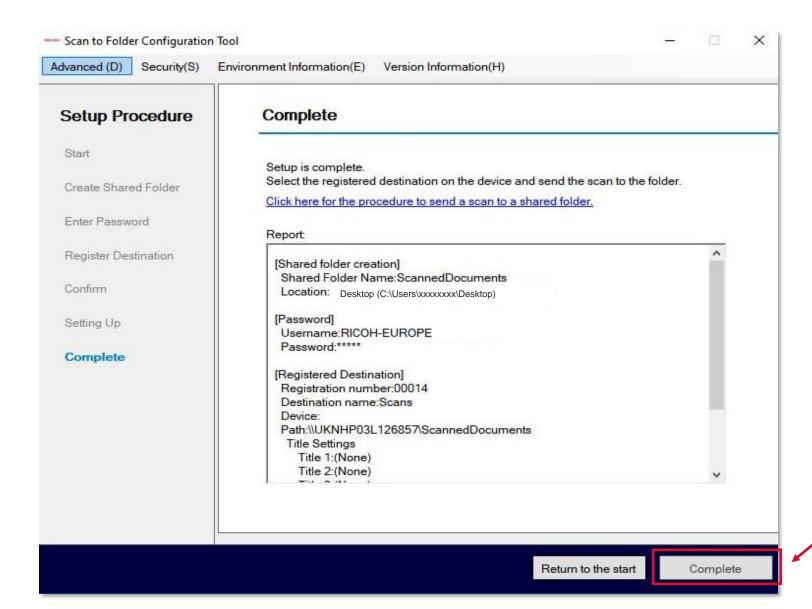

The tool has now configured a scans folder on your PC and configured the settings on the printer.

Click **Complete** to close the tool.

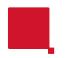

#### Possible error messages

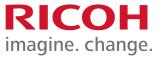

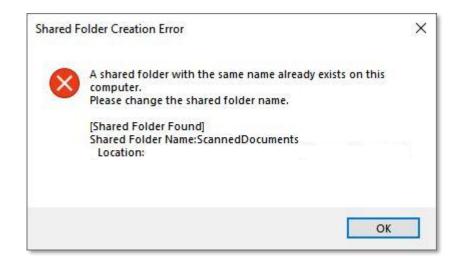

The local folder you have created using this tool already exists, rename the folder and try again.

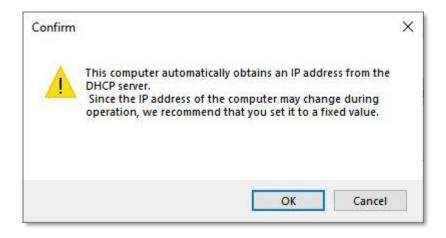

It is recommended to use a hostname for your PC rather than an IP address as this address may change, select the hostname from the dropdown menu and try again.

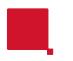

#### Possible error messages

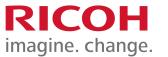

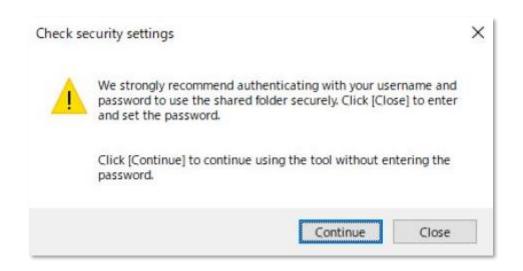

It is strongly recommended to use a password for your PC account and any shared folders on this computer.

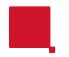

#### **Checking the Address Book**

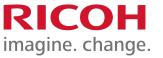

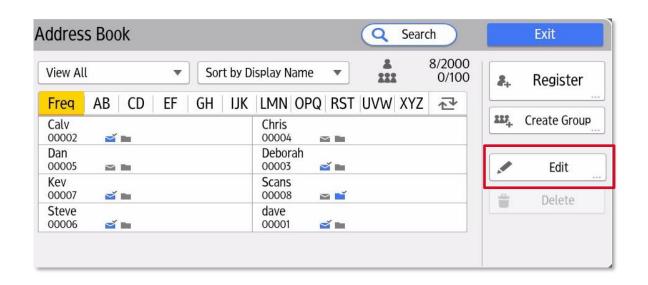

Once you have successfully added an entry, please check the entry appears as you would expect but also try a test scan.

If the entry does <u>not</u> appear as you would expect or indeed fails to work, please select the **Edit** button and check ALL of the settings are correct.

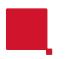

#### 4. Adding a Scan to Folder entry

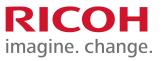

This section will walk you through adding an entry to the address book using the Scan to Folder Helper app.

The app may require you to be logged into the device as an admin please see page 90.

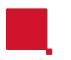

#### 4. Adding a Scan to Folder entry

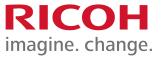

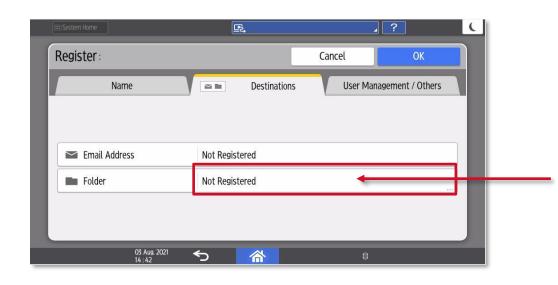

If adding a scan to folder (SMB) address it is recommended to use the "Scan to Folder Helper" app on the operation panel or the Scan to Folder Configuration Tool.

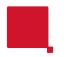

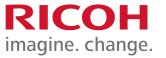

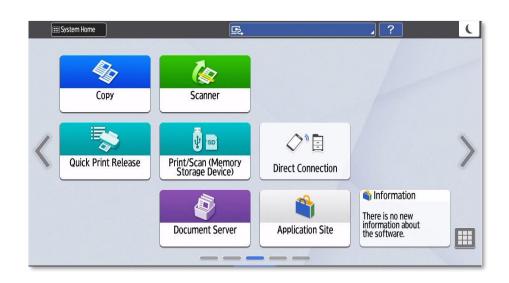

It may be necessary to be logged in as a machine administrator to install apps from the Application Site.

Please follow the procedure to login to the **Settings** option on page 90.

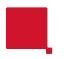

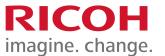

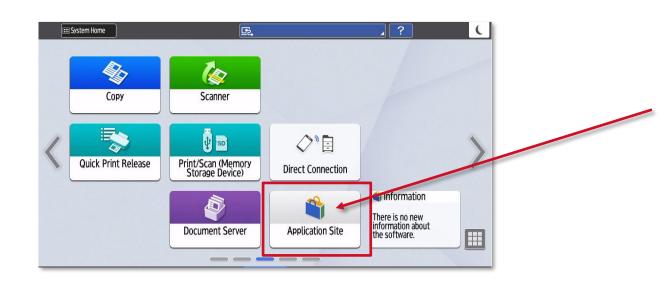

Please select **Application Site** icon.

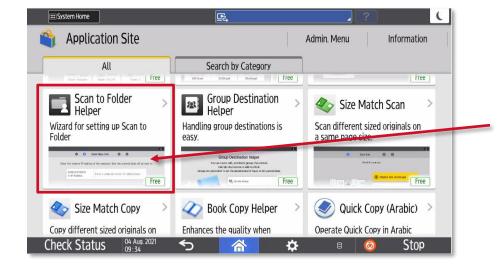

Scroll down until you find the **Scan to Folder Helper** app, then touch to select it.

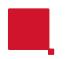

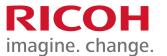

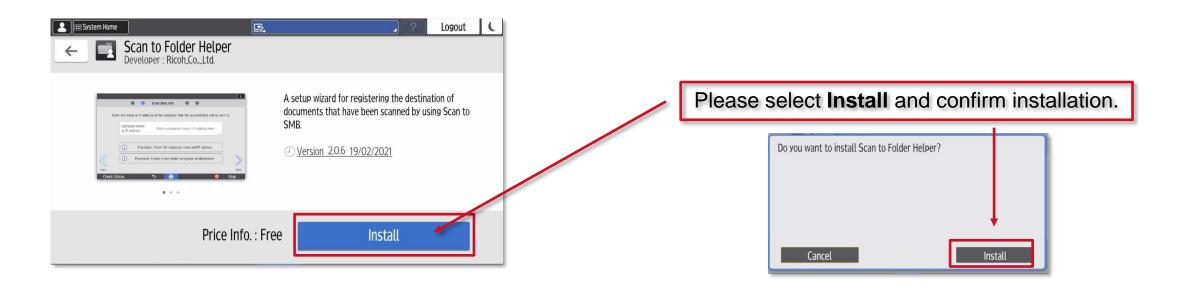

During the installation you will see the below messages.

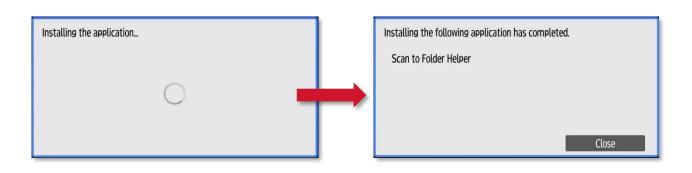

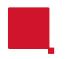

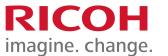

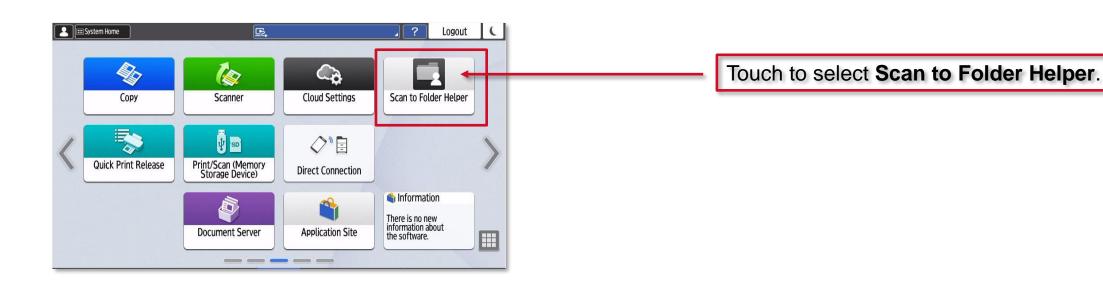

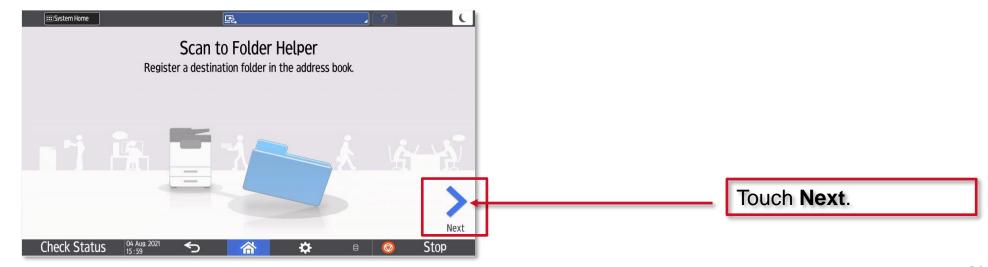

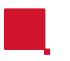

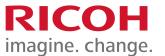

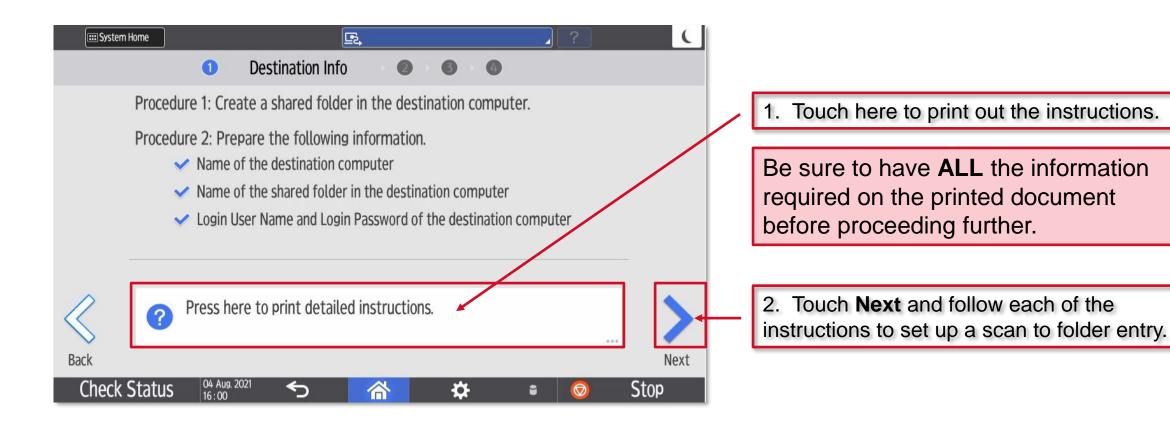

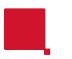

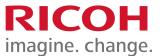

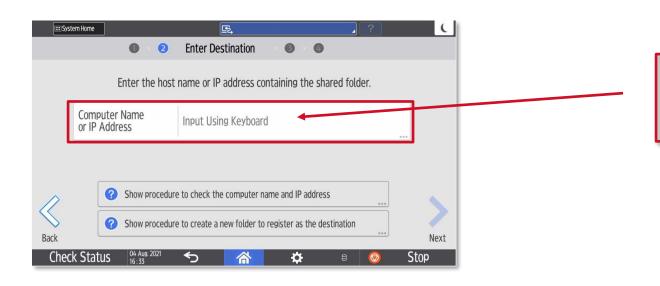

Add the IP address or the hostname for the destination computer here, using the pop-up keyboard.

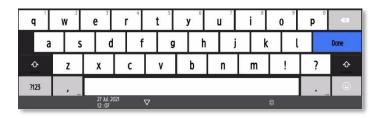

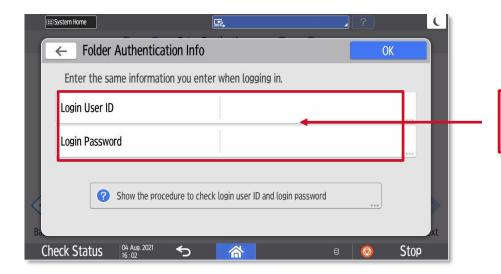

Add login username and password required for that destination.

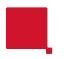

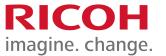

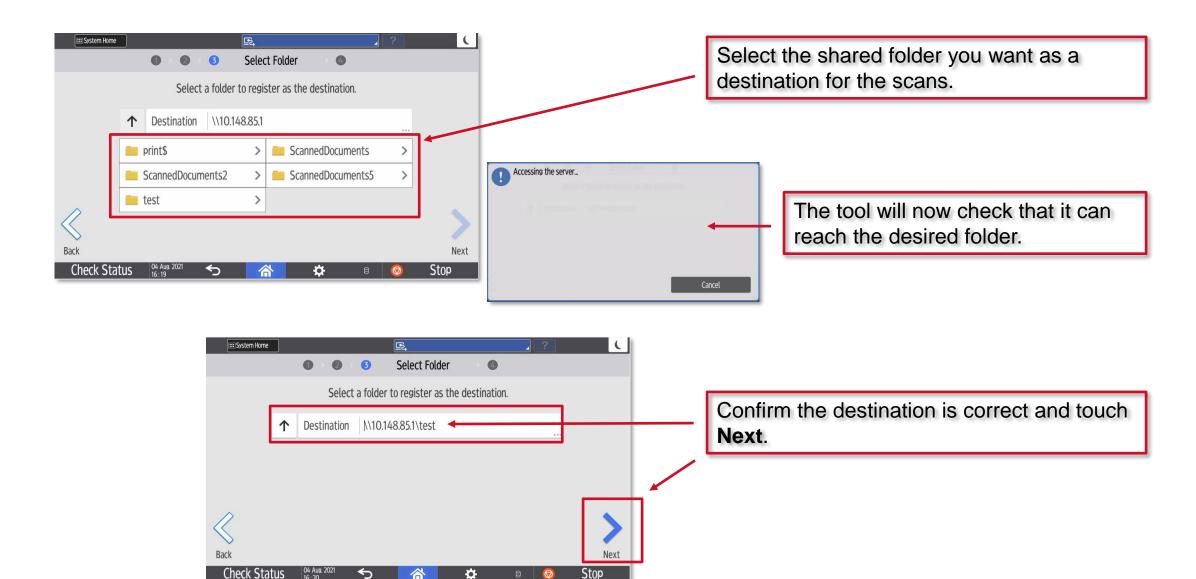

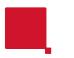

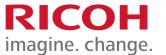

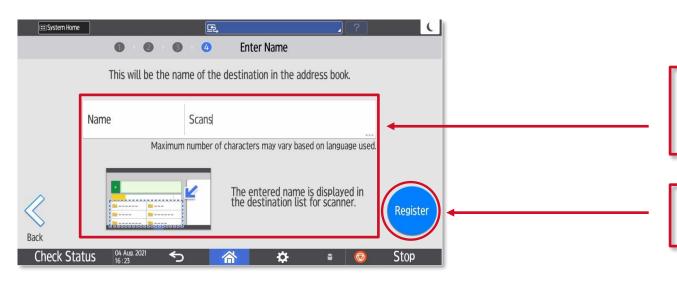

- 1. Create a name for the destination using the pop-up keyboard. This will be the name that appears in the "tile" of the address book.
- 2. Finally, touch **Register** to complete the operation.

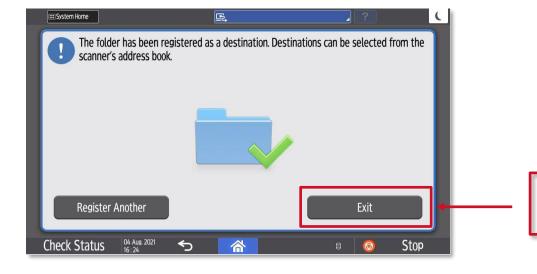

The Address Book entry is now complete, please touch **Exit**.

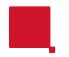

#### **Checking the Address Book**

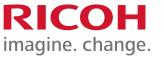

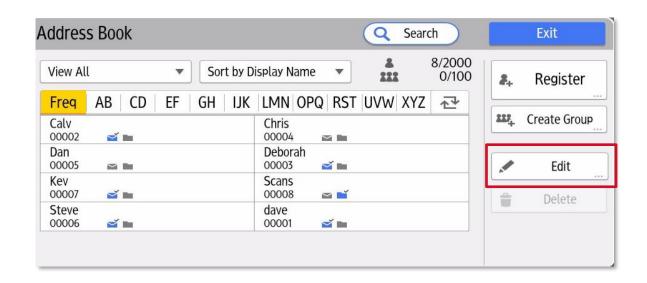

Once you have successfully added an entry, please check the entry appears as you would expect but also try a test scan. If the entry does <u>not</u> appear as you would expect or indeed fails to work, please select the Edit button and check ALL of the settings are correct.

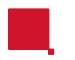

#### Logging in as an admin

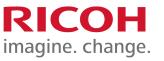

The following pages will show you how to enter the **User Tools** menu (earlier devices) / **Settings** menu(later devices) menus.

As you may be required to be logged in as an admin to perform certain settings changes or functions.

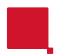

**Quick Scanner** 

**Document Server** 

User Guide

Scanner (Classic)

**Check Status** 

#### Accessing User Tools to Login as an admin

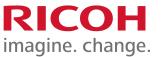

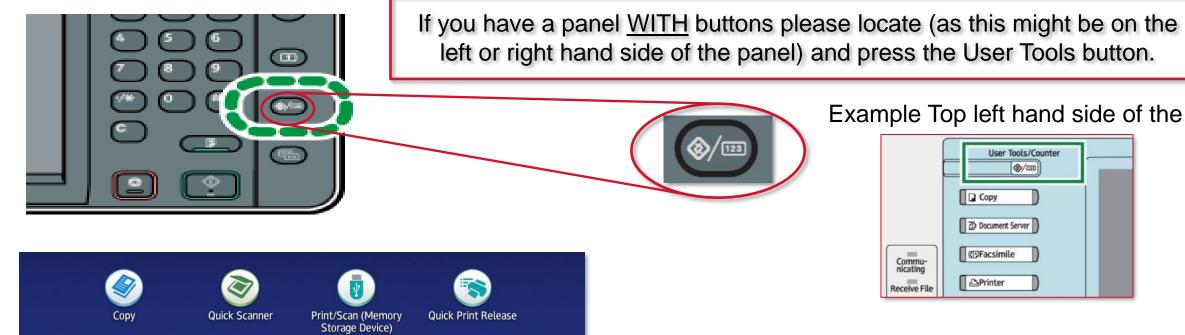

Stop

**Quick Print Release** 

Application Site

2 6

Address Book

Web Browser

Example Top left hand side of the panel

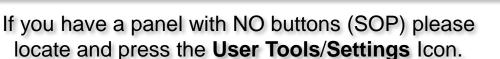

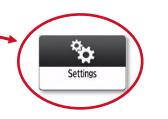

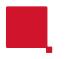

#### **Default Admin login credentials**

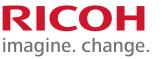

Depending on the device you have this could be either admin with no password or admin with system@emea as the password.

Having pressed the **User Tools** / **Settings** icon, please press **Login**.

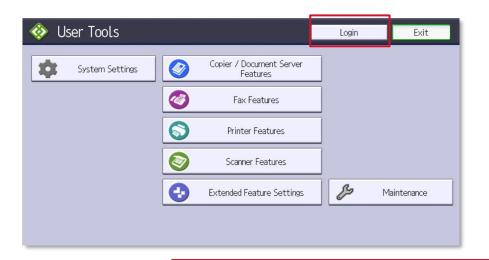

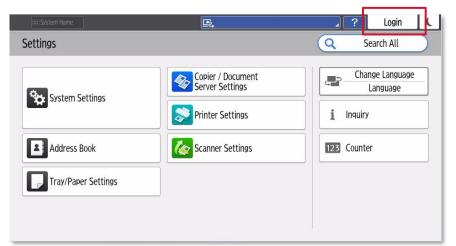

If you are unable to login with the above credentials, please contact Ricoh on 03301230311 option 2 (service) and raise a call with the helpdesk.

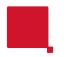

#### Logging in as an admin

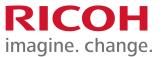

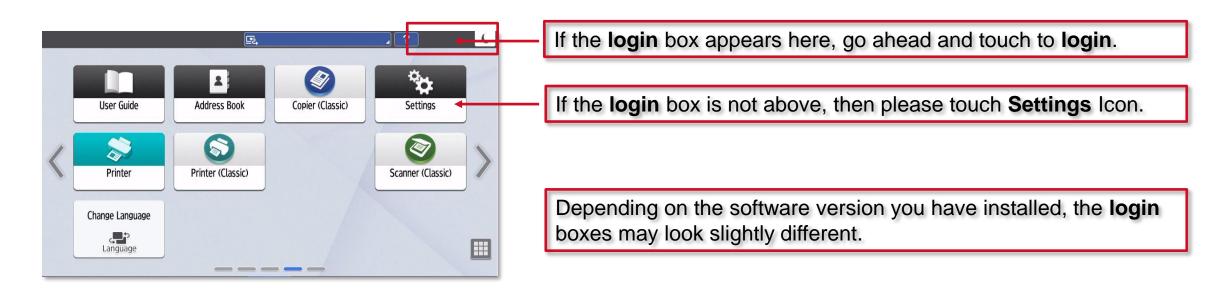

#### Touch login as below or Machine Features Settings then the login button.

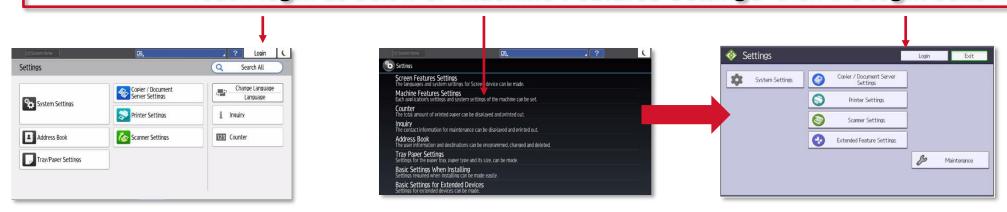

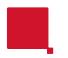

#### Logging in as an admin

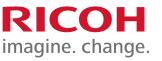

You should now be able to touch **Exit** and remain logged in as an Admin in order to install the **Scan to Folder Helper** app on the operation panel or perform other admin functions.

Touch **Logout** when you have finished using the Address Book or other admin functions.

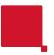

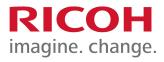

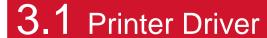

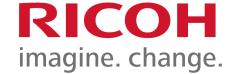

## **Installing a Printer Driver**

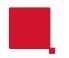

#### Why install a Printer Driver?

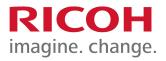

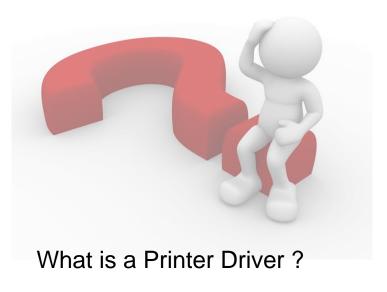

A Printer Driver is a small piece of software that will allow your computer to convert what you send to a printer, into a language that is interpreted by the printer correctly.

Why do I need one?

It is important to install not only a Printer Driver but the correct Printer Driver for your new device, the Printer Driver will ensure that the data you send to print is interpreted and printed correctly and that you are able to use all of the available peripheral devices fitted to your printer.

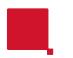

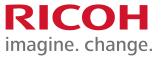

Using any web browser please navigate to www.ricoh.co.uk.

Please scroll to the bottom of the homepage and select Driver Downloads under **Useful Links**.

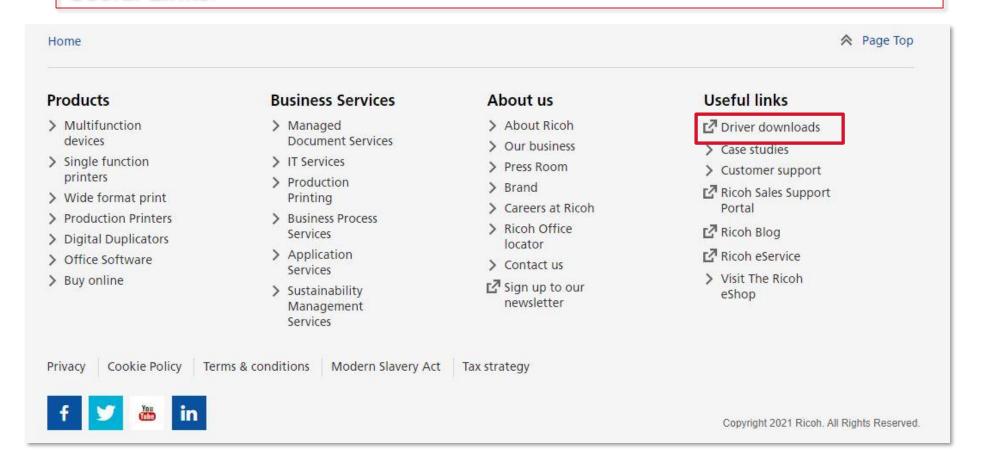

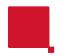

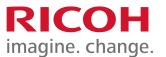

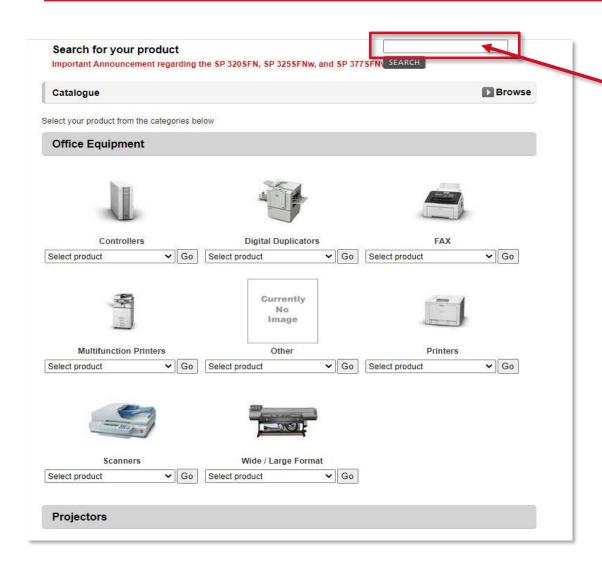

Please type your machine model here. For example, **IMC3000** 

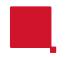

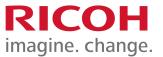

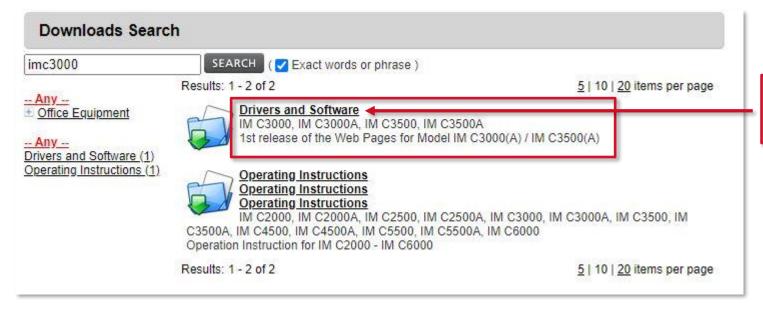

Please click on the **Drivers and Software** option.

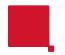

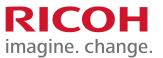

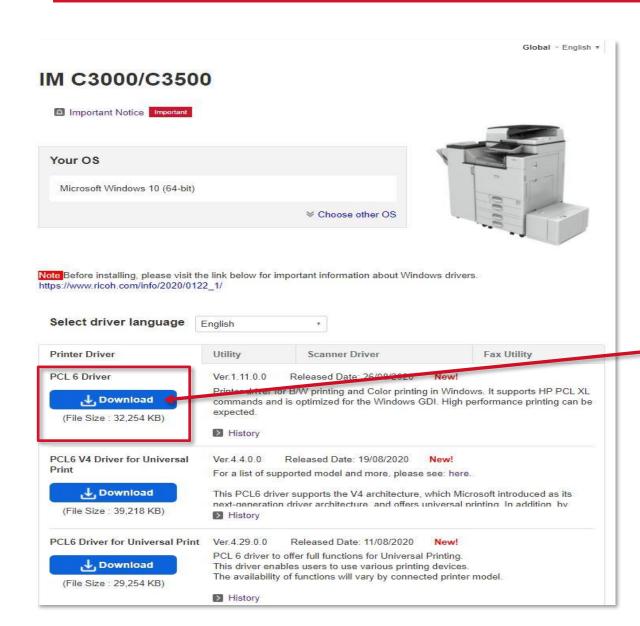

Please select the required driver type and version, in this instance **PCL 6 Driver** and click **Download**.

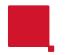

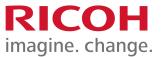

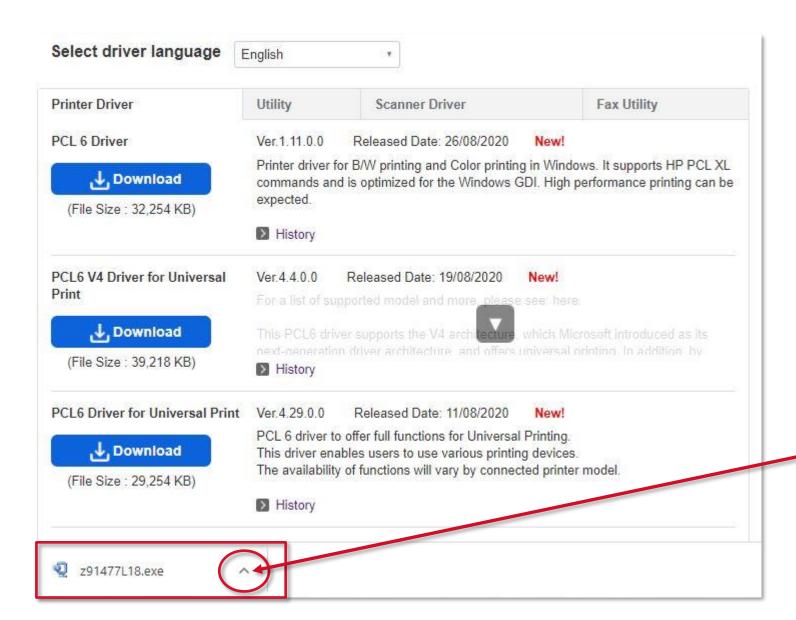

Please click on the arrow.

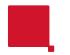

#### The Printer Driver files

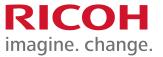

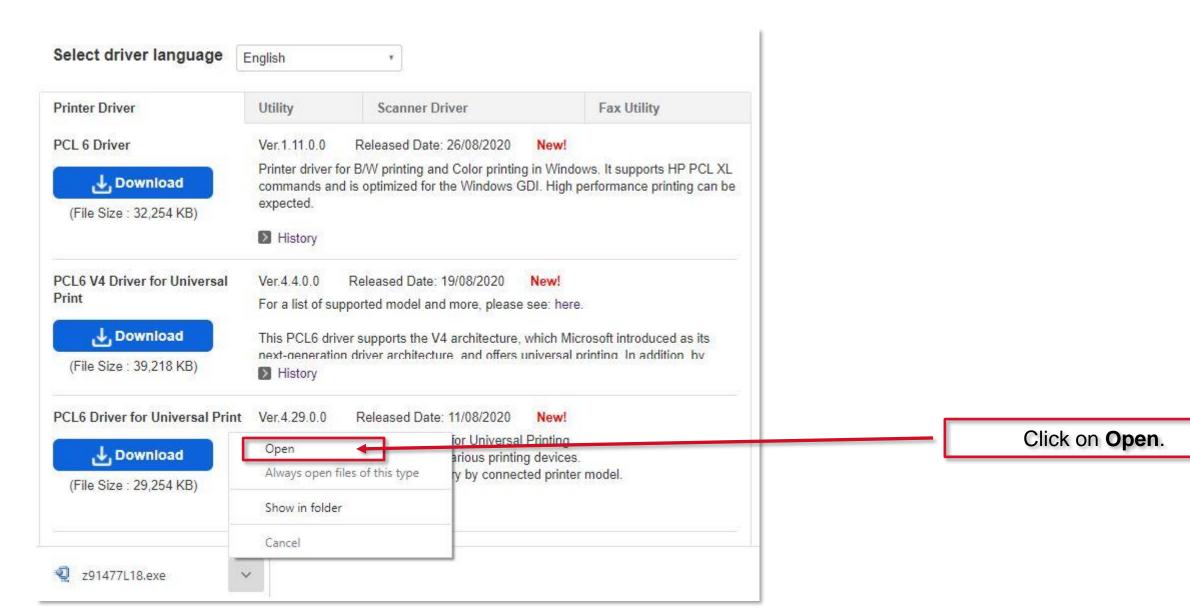

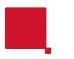

#### The Printer Driver files

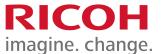

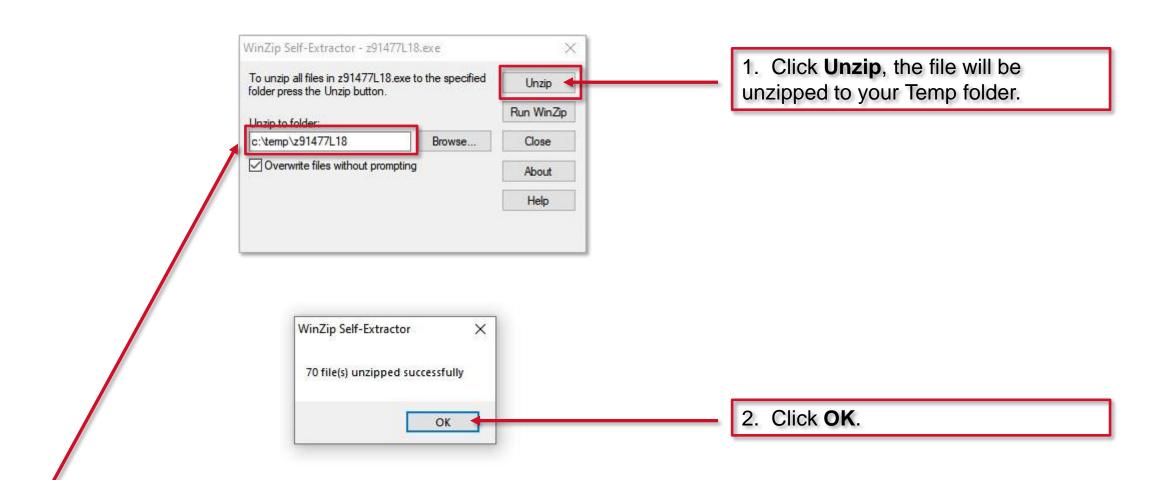

It is important to make a note of this path and file name. **NB**. This will probably be different from this example.

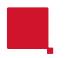

## Adding the printer to Windows

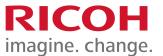

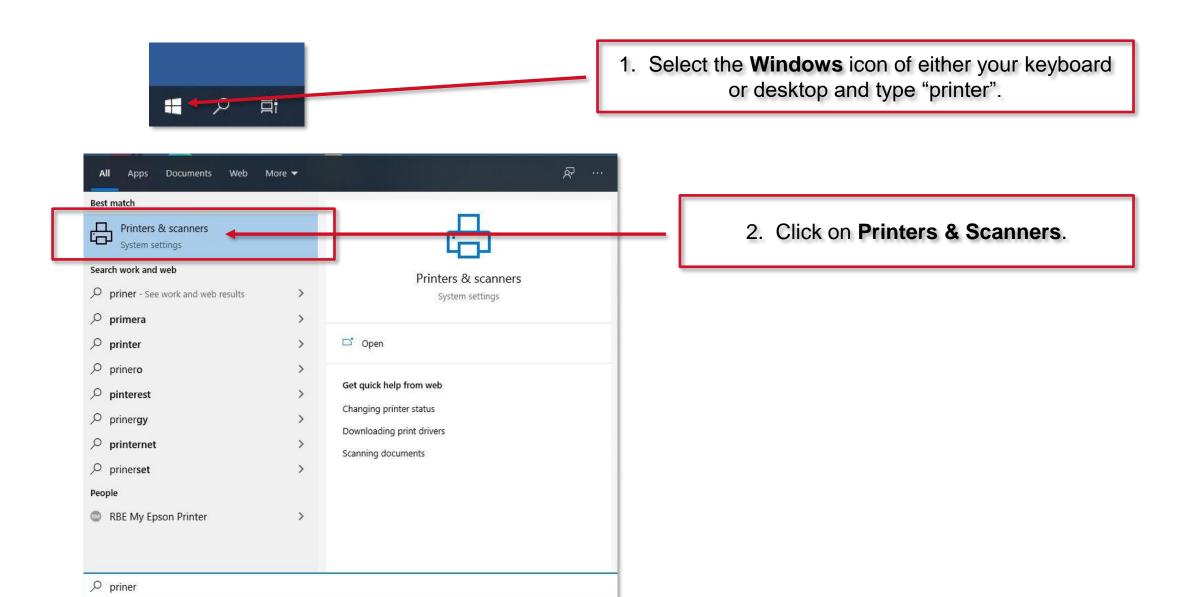

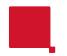

#### Adding the printer to Windows

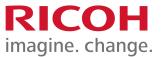

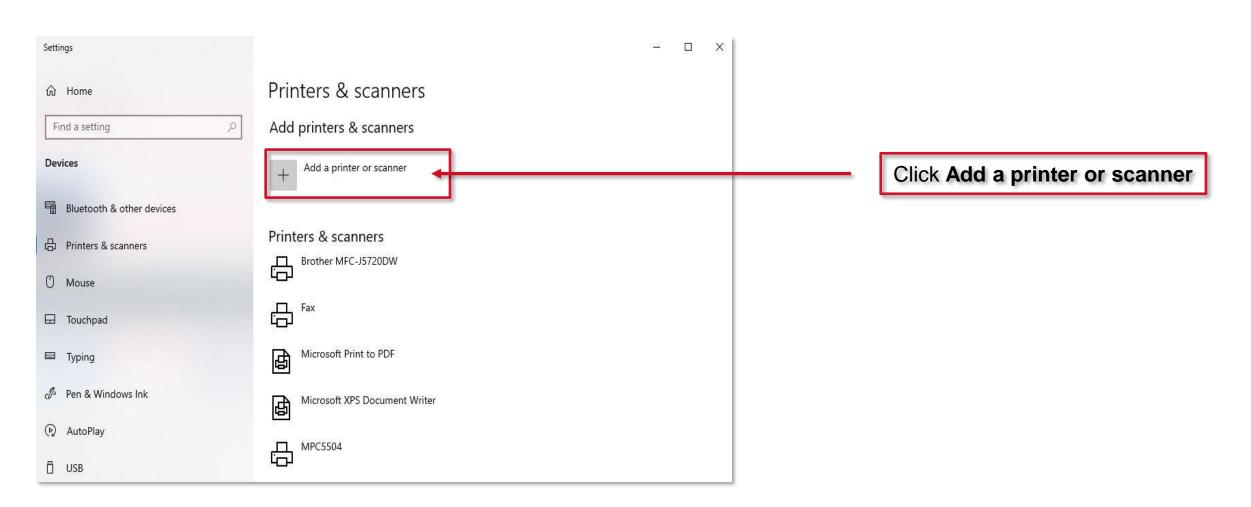

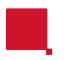

## **Installing the Printer Driver**

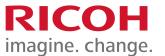

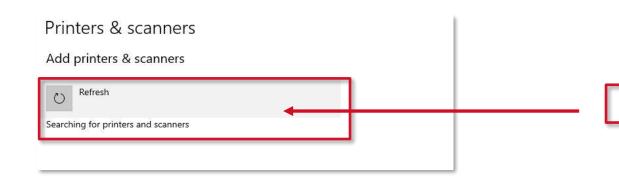

Windows will now search for a new printer.

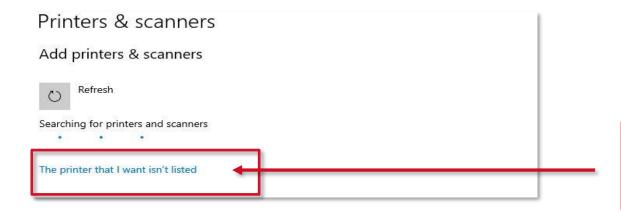

Wait, then Click on "The printer that I want isn't listed".

**NB**. It is suggested to always click this link.

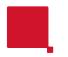

## **Installing the Printer Driver**

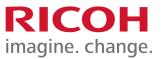

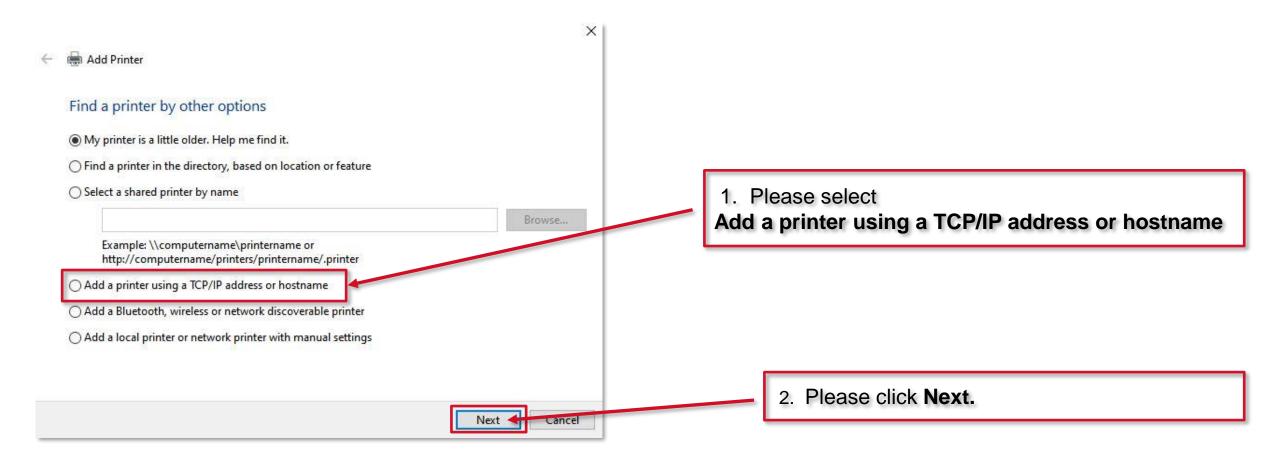

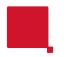

#### Adding the printer port

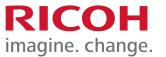

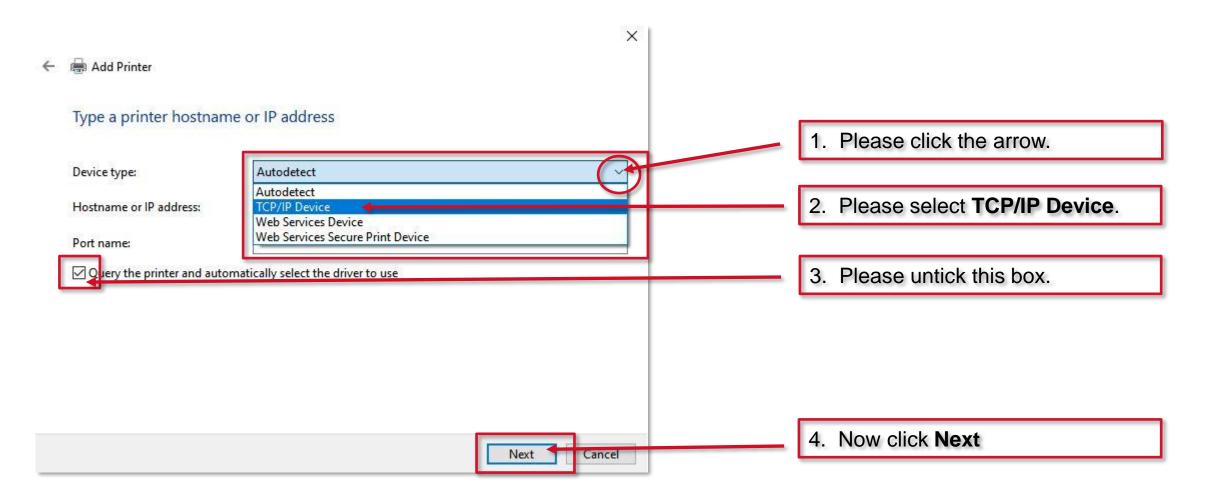

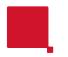

## Adding the printer port

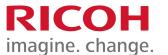

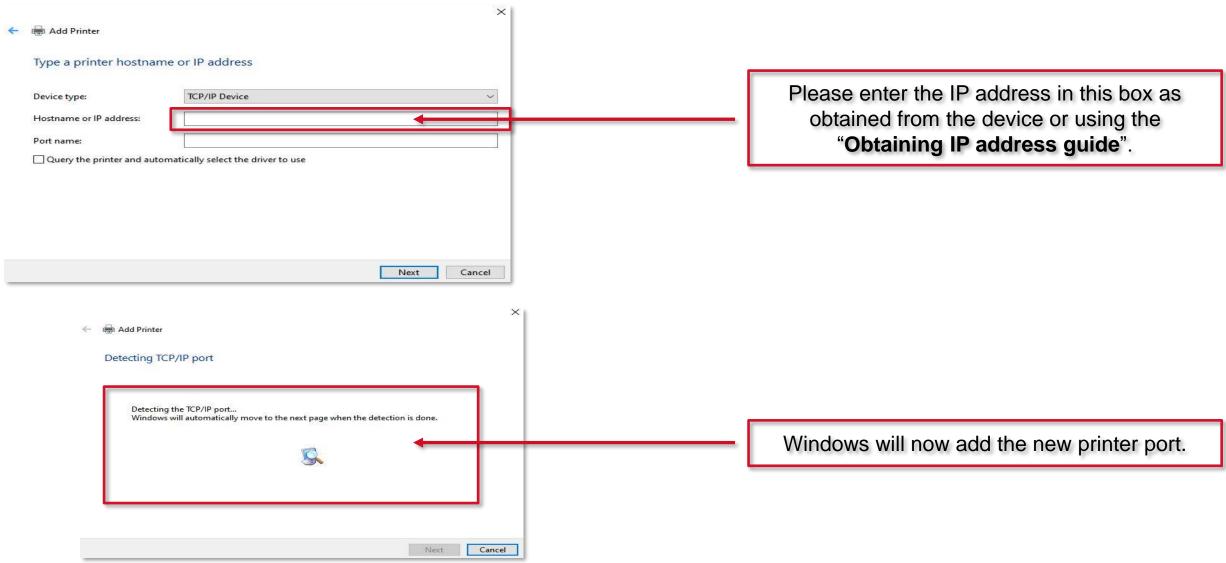

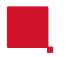

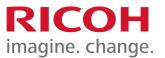

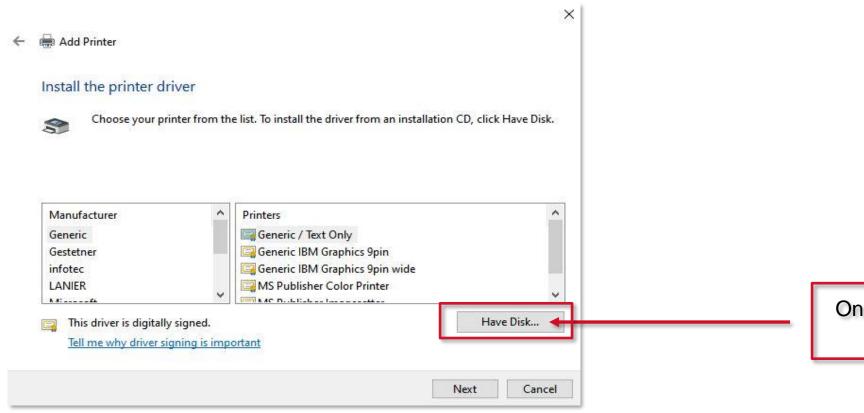

Once the port has been added please select **Have Disk**...

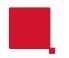

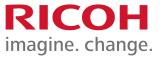

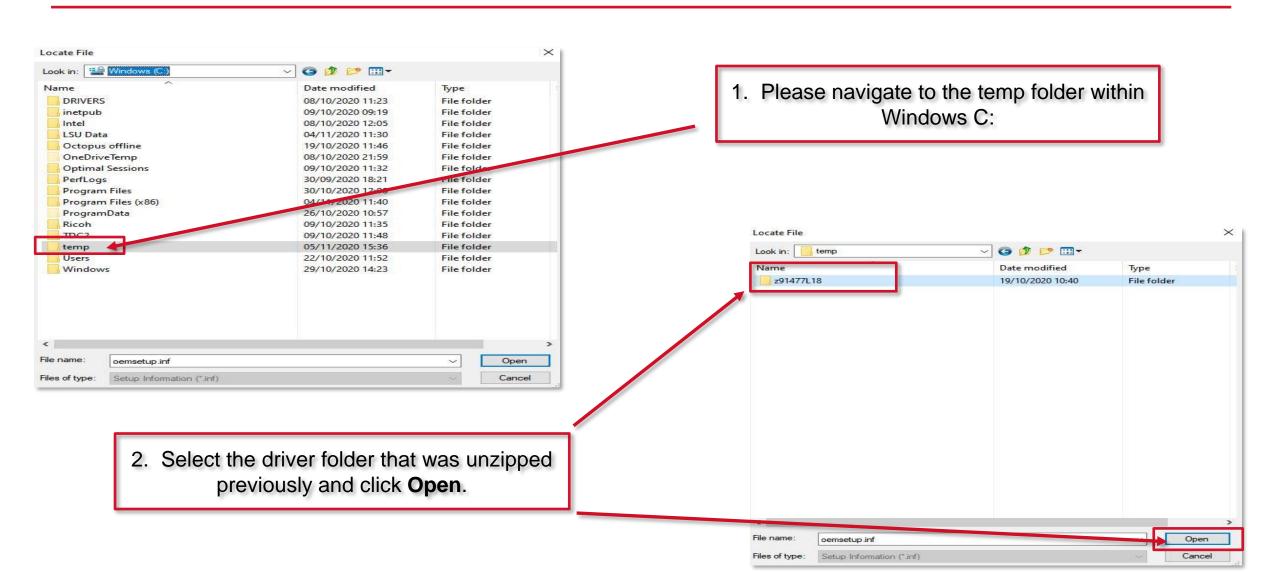

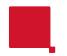

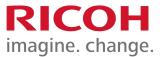

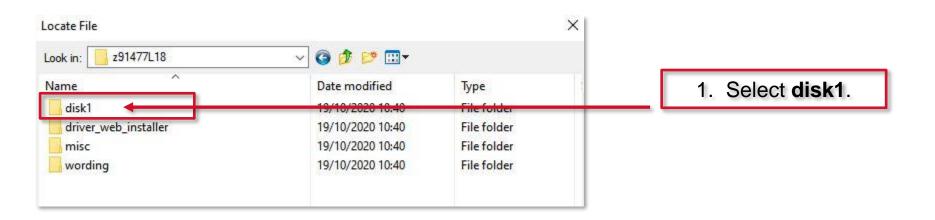

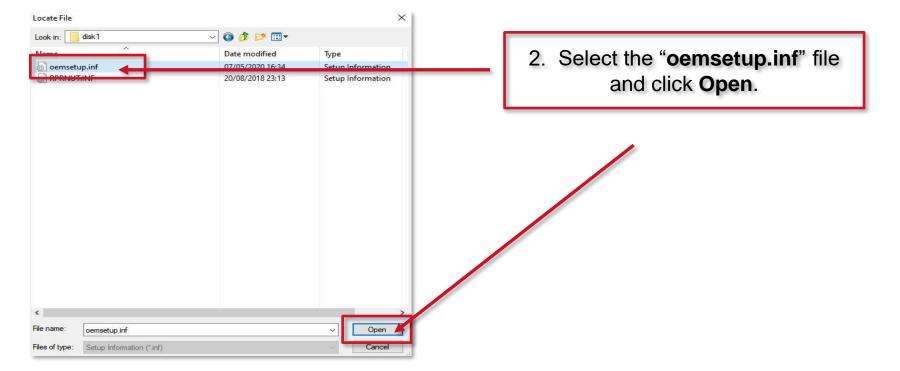

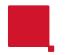

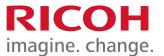

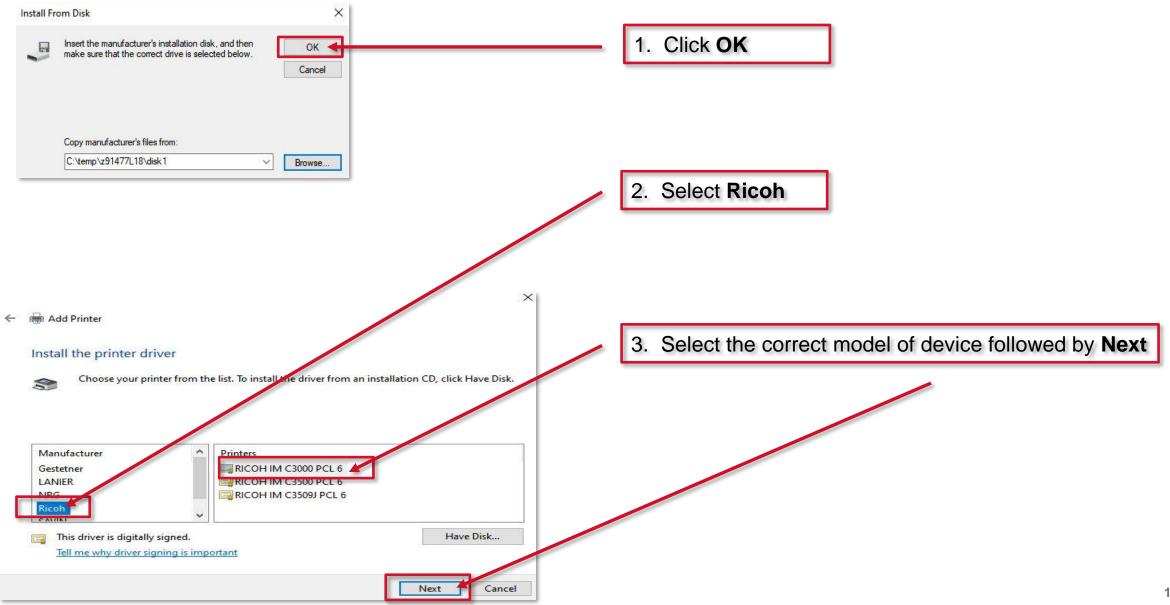

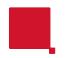

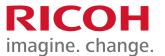

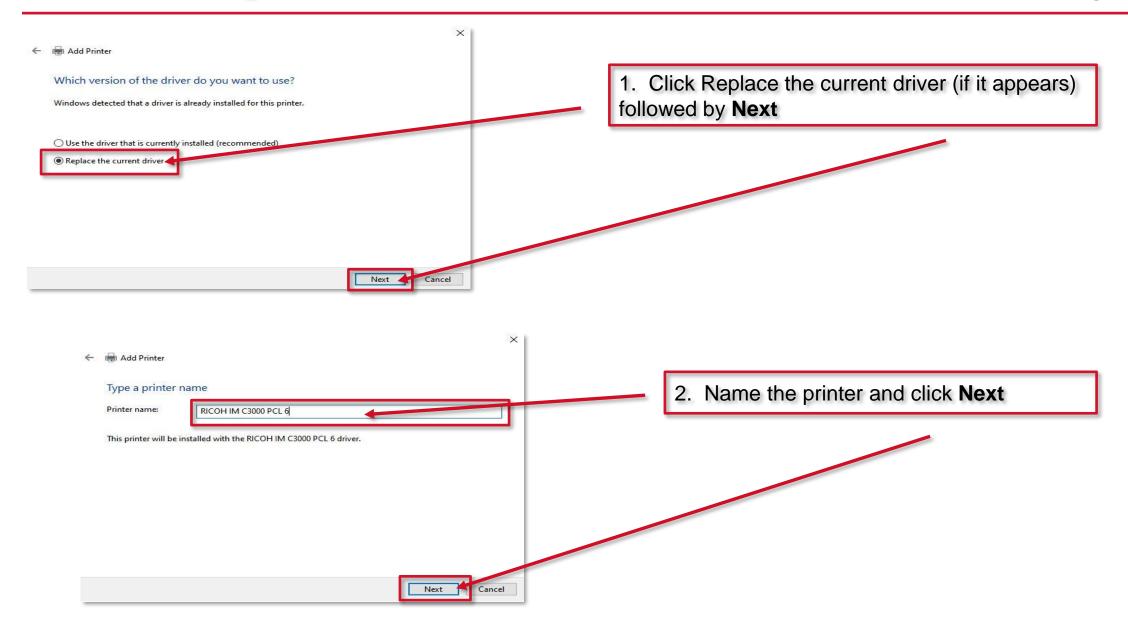

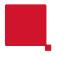

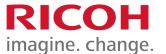

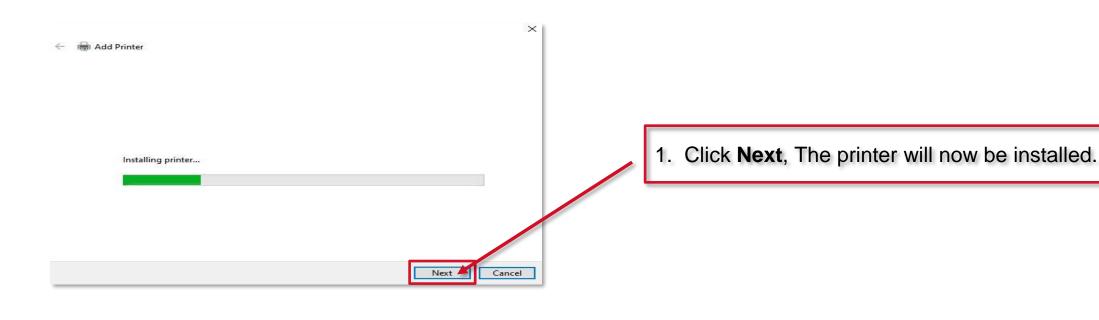

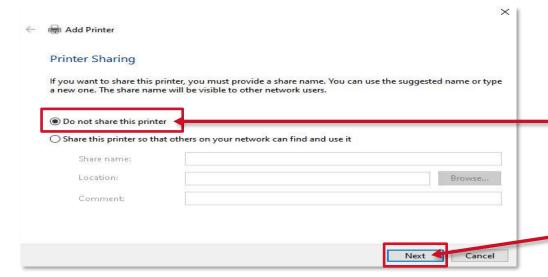

2. Click **Do not share this printer**, followed by **Next**.

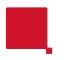

#### Testing the new printer

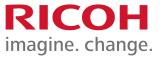

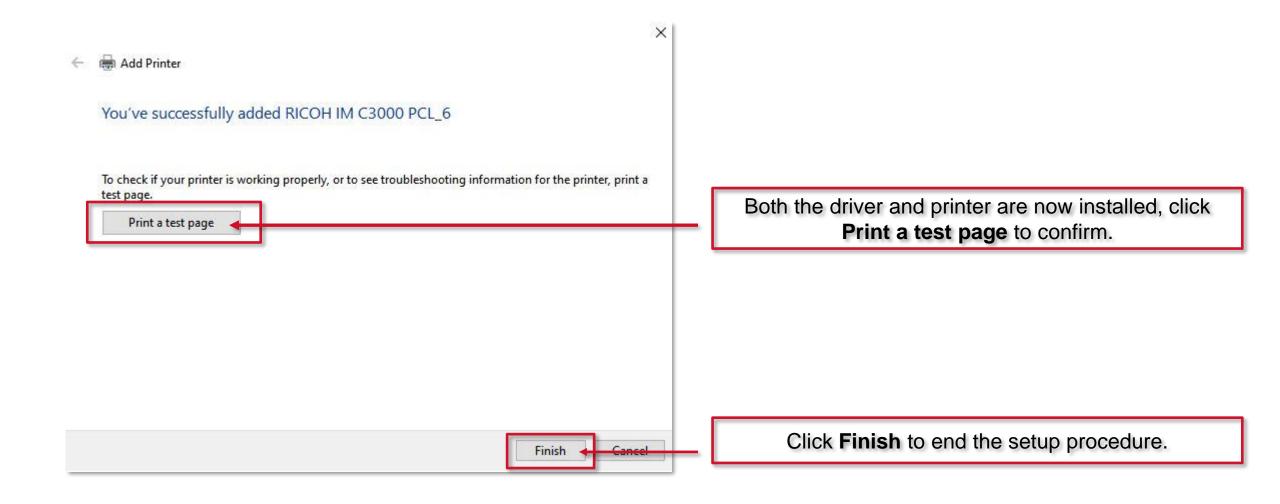

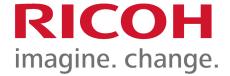

## Thank you

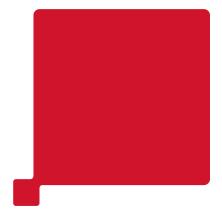

# RICOH imagine. change.